## User guide. **Galaxy Tab E 32GB**

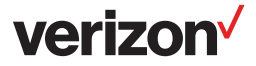

## SAMSUNG

# **TA B L E T**

## User Manual

Please read this manual before operating your device and keep it for future reference.

## **Galaxy Tab E 32GB**

# **Table of Contents**

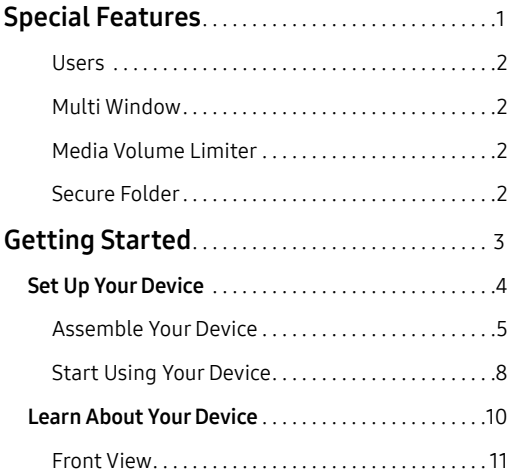

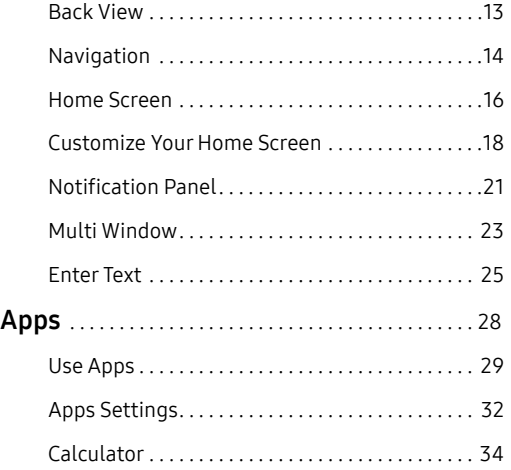

VZW\_T378V\_EN\_UM\_TN\_QJ4\_110217\_FINAL

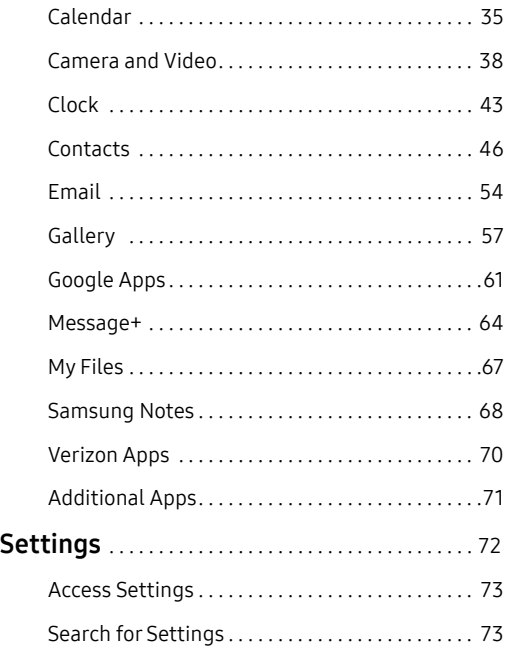

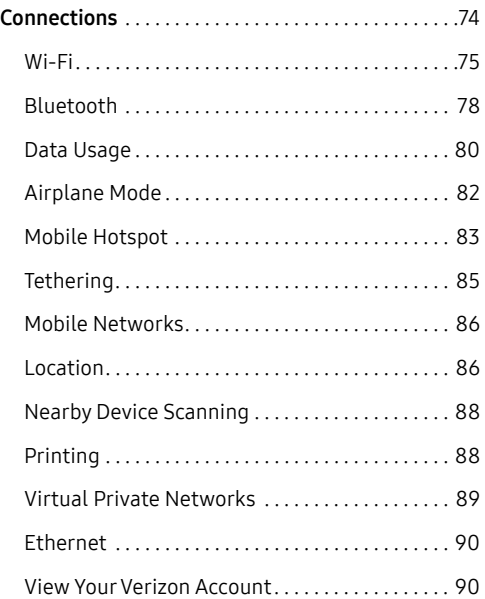

#### Table of Contents iii

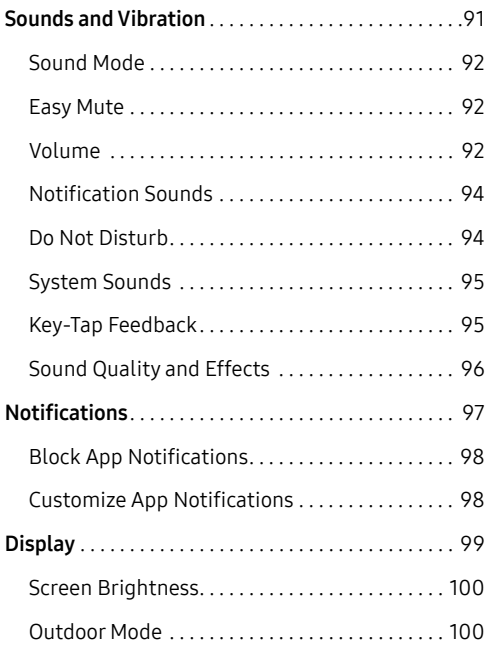

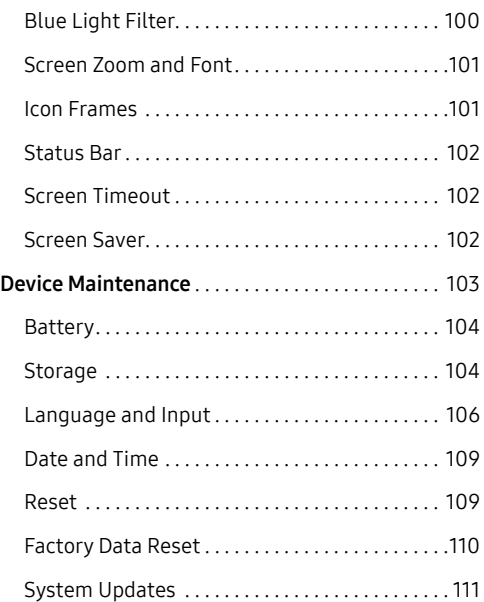

#### Table of Contents iversity

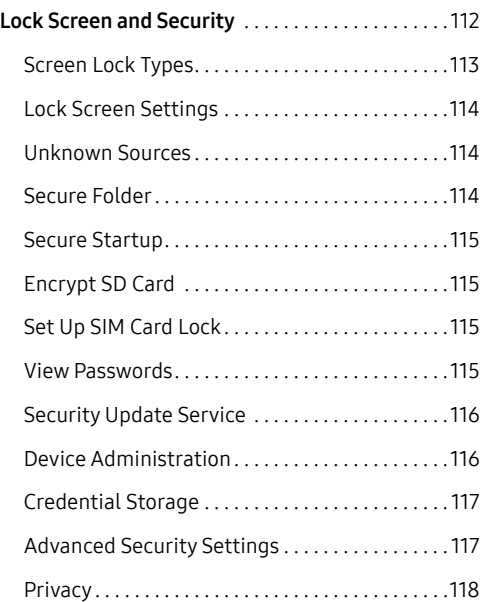

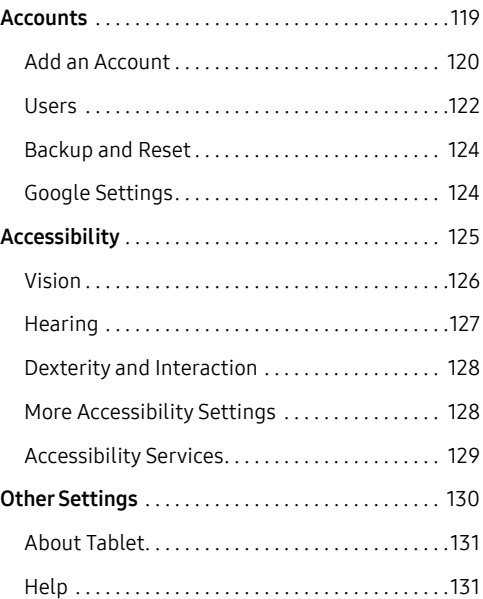

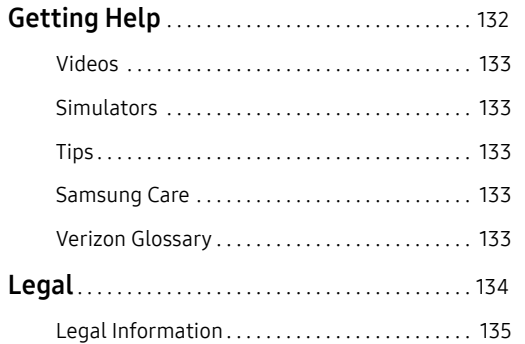

# <span id="page-7-0"></span>**Special Features**

#### Learn about your mobile device's special features.

### <span id="page-8-0"></span>**Users**

Share this tablet with multiple people by creating User accounts.

For more information, see ["Users" on page](#page-128-1) 122.

## **Multi Window**

Multitask by using two applications at the same time.

For more information, see ["Multi Window" on page](#page-29-1) 23.

## **Media Volume Limiter**

Limit the maximum output of the device's volume.

For more information, see "Media Volume Limiter" on [page](#page-99-0) 93.

## **Secure Folder**

Create a private folder with its own secure lock to protect private data and run apps separately.

For more information, see ["Secure Folder" on page](#page-120-1) 114.

# <span id="page-9-0"></span>**Getting Started**

Learn about your mobile device hardware, assembly procedures, and how to get started using your new device.

## <span id="page-10-0"></span>Set Up Your Device

Learn how to set up your device for the first time.

## <span id="page-11-0"></span>**Assemble Your Device**

Install a SIM card and optional memory card (not included), and charge your device before using.

#### Install the SIM Card

When you subscribe to a cellular network, you are provided with a SIM card. You may be able to use your previous SIM card. Contact your service provider for more details.

Warning: Small components such as SIM cards can pose a choking risk. Please be careful when handling these cards to avoid damaging them.

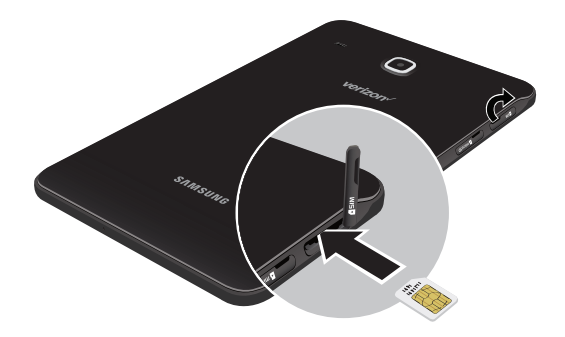

- 1. With the tablet's screen facing down, locate and open the SIM card slot cover.
- 2. Carefully slide the SIM card into the SIM card slot (as shown) until it clicks into place.
- 3. Close the SIM card slot cover.

#### Install a Memory Card

You can also install an optional microSD™ memory card (not included) to add more memory space to your device. A memory card can be installed at any time. It is not necessary to install it prior to using the device.

Warning: Small components such as memory cards can pose a choking risk. Please be careful when handling these cards to avoid damaging them.

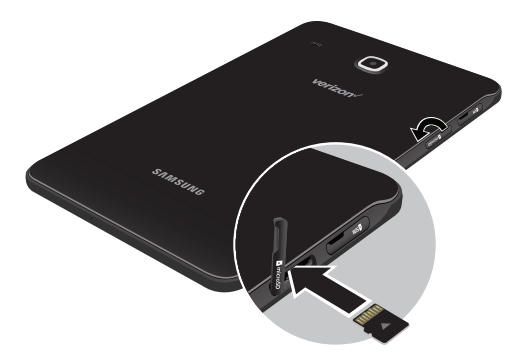

- 1. With the tablet's screen facing down, locate and open the memory card slot cover.
- 2. Carefully slide the memory card into the memory card slot (as shown) until it clicks into place.
- 3. Close the memory card slot cover.

#### Charge the Battery

Your device is powered by a rechargeable battery. A charging head and USB cable are included with the device for charging the battery from any standard outlet.

The battery comes partially charged. You can use the device while charging.

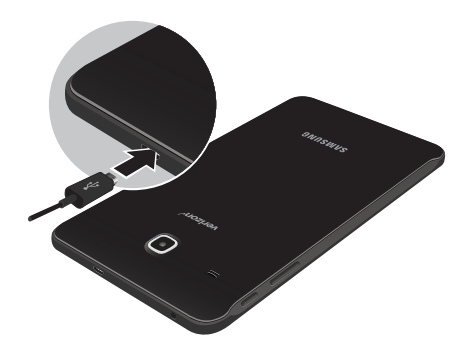

1. Insert the USB cable into the USB charger/ Accessory port.

Caution: Use only charging devices that are approved by Samsung. Samsung accessories are designed for your device to maximize battery life. Using other accessories may void your warranty and may cause damage.

2. Connect the USB cable to the charging head, and then plug the charging head into a standard outlet. 3. Unplug the charging head from the outlet and remove the USB cable from the device when charging is complete.

While charging, the device and the charger may become hot. This does not affect the device's lifespan or performance and is in the device's normal range of operation.

The charger may stop charging if the battery becomes too hot.

If the device heats up while charging the battery:

- 1. Disconnect the charger from the device and close any running apps.
- 2. Wait for the device to cool down, and then begin charging the device again.
	- If the lower part of the device overheats, check for damage to the connected USB cable. Replace the damaged USB cable with a new Samsung-approved cable.

Set Up Your Device 7

## <span id="page-14-0"></span>**Start Using Your Device**

#### Turn Your Device On or Off

The instructions below explain how to turn your device on or off.

To turn the device on:

► Press and hold the **Power** key until the device turns on.

To turn the device off:

- 1. Press and hold the **Power** key.
- Tap Power off, and confirm when prompted.

#### Use the Setup Wizard

The first time you turn your device on, the Setup Wizard guides you through the basics of setting up your device.

Follow the prompts to choose a default language, connect to a Wi-Fi® network, set up accounts, choose location services, learn about your device's features, and more.

#### Lock or Unlock Your Device

Use your device's screen lock features to secure your device. By default, the device locks automatically when the screen times out.

To lock the device:

► Press the Power key.

The default Screen lock on your device is Swipe. To choose a more secure screen lock, see ["Set a Secure](#page-119-1)  [Screen Lock" on page](#page-119-1) 113.

To unlock the device:

► Press the Power key or Home key, and then drag your finger across the screen.

#### Add a Google Account

Your new device uses your Google™ Account to fully utilize its Android™ features.

- 1. From a Home screen, swipe up to access Apps.
- 2. Tap Settings > Accounts.
- 3. Tap  $(+)$  Add account > Google.

Note: When you sign in to a Google Account, Factory Reset Protection (FRP) is activated. FRP requires your Google Account information when resetting to factory settings. For more information, see ["Factory Reset](#page-117-1)  [Protection" on page](#page-117-1) 111.

#### Add a Samsung Account

Create a Samsung account for access to Samsung content and apps on your device.

- 1. From a Home screen, swipe up to access Apps.
- 2. Tap Settings > Accounts.
- 3. Tap  $\left(\frac{1}{2}\right)$  Add account > Samsung account.

#### Add an Email Account

View and manage all of your email accounts.

- 1. From a Home screen, swipe up to access **Apps**.
- 2. Tap Settings > Accounts.
- 3. Tap  $(+)$  Add account > Email.

## <span id="page-16-0"></span>Learn About Your Device

Learn some of the key features of your mobile device, including the screens and icons, as well as how to navigate the device and enter text using the keyboard.

### <span id="page-17-0"></span>**Front View**

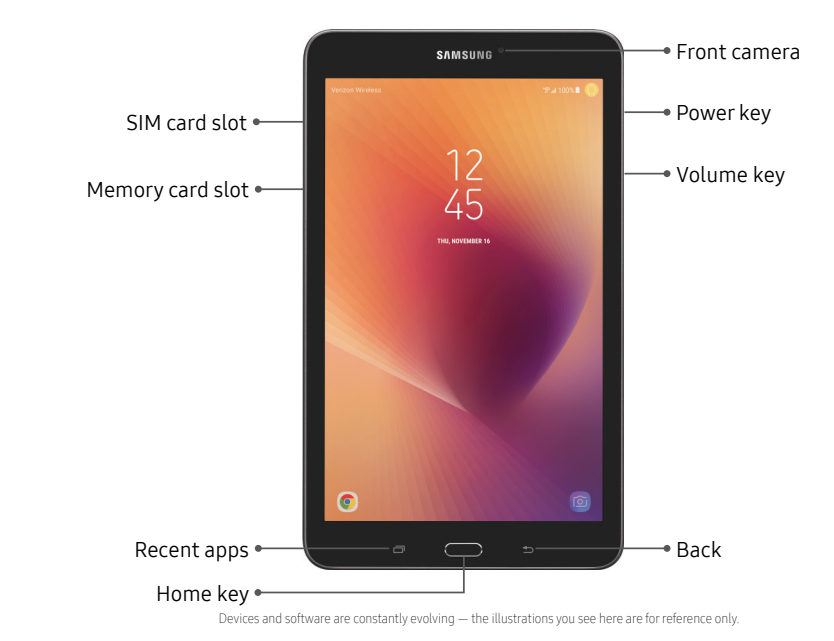

Learn About Your Device 11

- Power key
	- Press to turn the screen on or off.
	- Press and hold to select a power control option.
- Volume key
	- Adjust the volume of your device's sounds and audio playback.
	- In the camera app, press a volume key to take a photo.

## <span id="page-19-0"></span>**Back View**

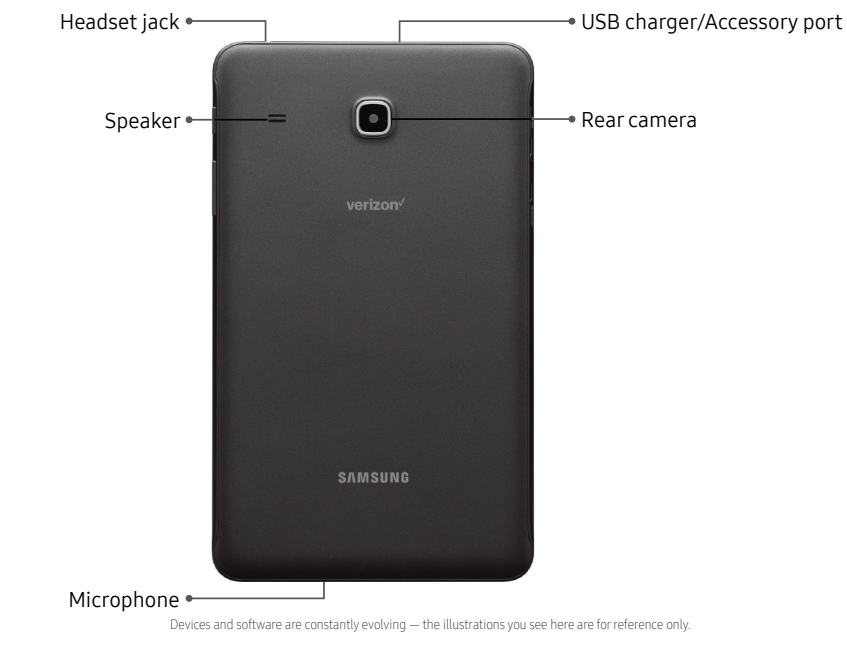

Learn About Your Device 13

## <span id="page-20-0"></span>**Navigation**

Learn the basics for navigating through your device.

#### Touchscreen Navigation

Please note that a touchscreen responds best to a light touch from the pad of your finger or a capacitive stylus. Using excessive force or a metallic object on the touchscreen may damage the tempered glass surface and void the warranty.

#### Tap

Lightly tap items to select or launch them.

- Tap the keyboard to enter characters or text.
- Tap an item to select it.
- Tap an app shortcut to launch the application.

#### Double-Tap

Lightly tap items twice to select or launch them.

• Double-tap an image to zoom in or out.

#### Touch and Hold

Touch and hold items on the screen to activate them.

• Touch and hold a field to display a pop-up menu of options.

#### Swipe

Lightly drag your finger vertically or horizontally across the screen.

- Swipe the screen to unlock the device.
- Swipe the screen to scroll through the Home screens or menu options.

#### Drag

Touch and hold an item, and then move it to a new location.

- Drag an app shortcut to add it to a Home screen.
- Drag a widget to place it in a new location on a Home screen.

#### Pinch and Spread

Pinch the screen using your thumb and forefinger or spread by moving your fingers apart.

- Pinch the screen to zoom out while viewing a picture or a web page.
- Spread your fingers on the screen to zoom in while viewing a picture or a web page.

#### Common Options

Many of the following common options are usually available on various screens:

- $\frac{3}{2}$  More options: Tap to view more menu options for a screen. This often allows you to select items to delete or share.
- $\bullet$   $\overline{\mathbb{II}}$  Delete: Tap to select items to delete.
- $\alpha_n^{\circ}$  Share: Tap to select items to share, and then choose a sharing method.
- Edit: Tap to customize the screen.
- On/Off: Tap to turn the option on  $($  $off (()$ ).
- $\blacktriangledown$  Menu: Tap to view available options for the field.

### <span id="page-22-0"></span>**Home Screen**

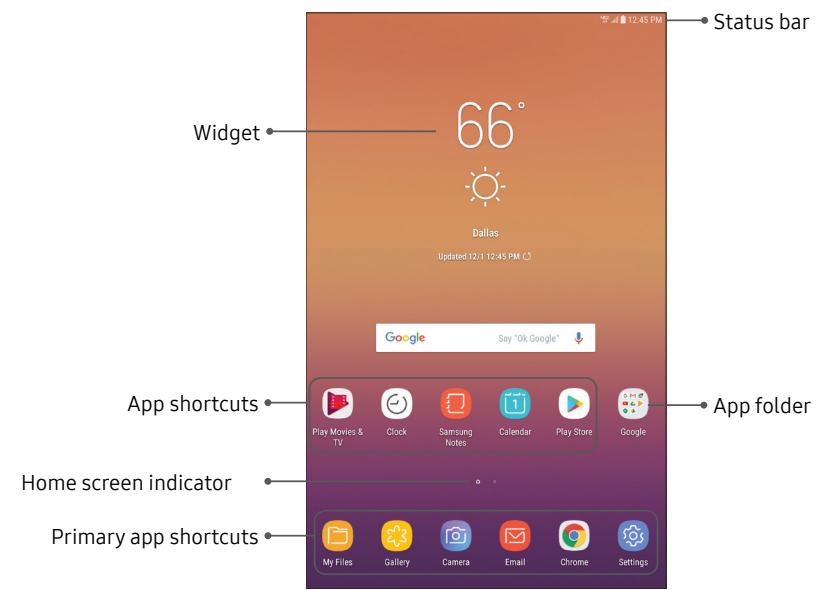

Devices and software are constantly evolving — the illustrations you see here are for reference only.

#### Learn About Your Device 16

#### Status Bar

The Status bar at the top of a Home screen provides device information on the right side and notification alerts on the left.

#### Status Icons

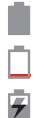

Battery full

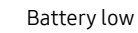

Battery charging

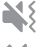

Vibrate mode

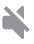

Mute mode

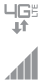

4G LTE™ active Signal strength

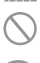

Network not available

#### $\widehat{\tau_{1}}$ Wi-Fi active

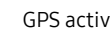

GPS active

#### Notification Icons

- $\checkmark$ New email
- $\boldsymbol{\mathsf{M}}$ New Gmail™
- ≛ File download in progress

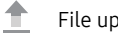

Ď

- File upload in progress
- $\widehat{\mathbb{R}}_2$ Wi-Fi available
	- App updates available
- $\overline{\mathbf{v}}$ App updates complete

Learn About Your Device 17

## <span id="page-24-0"></span>**Customize Your Home Screen**

#### Screens

Your device has multiple Home screens to hold app shortcuts and widgets.

- 1. From a Home screen, pinch the screen.
- Use these options to manage screens:
	- To align shortcuts into a line at the top of a screen, tap<sup>[334]</sup> Align top.
	- To align shortcuts into a line at the bottom of a screen, tap ... Align bottom.
	- To remove a Home screen, tap  $\overline{|||}$  **Remove**.
	- To set a screen as the main Home screen, tap  $\cap$  Main. This screen is displayed when you press the Home key.
- To change the order of screens, touch and hold a screen, and then drag it to a new position.
- To add a screen, swipe to the end of the screens, and then tap  $+$  Add.
- To find the Flipboard Briefing screen, swipe to the left of the screens. To activate this feature, tap On/Off at the top of the screen.

#### App Shortcuts

You can use app shortcuts to launch an app from any Home screen.

To add a shortcut:

- 1. From a Home screen, swipe up to access **Apps**.
- 2. Touch and hold an app shortcut to open the options menu.
- 3. Tap  $\overline{+}$  Add shortcut to Home.

To remove a shortcut:

- 1. Touch and hold an app shortcut to open the options menu.
- 2. Tap  $\overline{\mathsf{III}}$  Remove shortcut.
	- Removing a shortcut does not delete the app, it just removes the shortcut from a Home screen.

To move a shortcut from one Home screen to another:

- 1. Touch and hold an app shortcut to release it.
- 2. Drag the app shortcut to a new Home screen, and then release it.

#### Use Folders

You can organize App shortcuts in folders on an Apps list screen.

For more information, see "Create and Use Folders" on [page](#page-36-0) 30.

#### Wallpapers

Change the look of the Home and Lock screens with wallpaper. You can display a favorite picture or choose from preloaded wallpapers.

- 1. From a Home screen, pinch the screen.
- 2. Tap Wallpapers to customize.
- 3. Tap From Gallery to see additional wallpaper images.
- 4. Tap an image to choose it, and then select which screen you want to use it for.
- 5. Tap Set as wallpaper.

#### Widgets

Widgets are simple application extensions that run on a Home screen.

To add a widget to a Home screen:

- 1. From a Home screen, pinch the screen.
- 2. Tap Widgets.
- Touch and hold a widget, drag it to a Home screen, and release it.

To remove a widget from a Home screen:

- From a Home screen, touch and hold a widget to open the options menu.
- 2. Tap **III** Remove.

#### Home Screen Settings

Customize your Home and Apps screens.

- 1. From a Home screen, pinch the screen.
- 2. Tap Home screen settings to customize:
	- Home screen layout: Set your device to have a Home and Apps screen, or only a Home screen where all apps are located.
	- Apps button: Add an apps button to the Home screen for easy access to the Apps screen.
	- Quick-open notification panel: Enable this feature to open the Notification panel from a Home screen by swiping down.
	- **Hide apps:** Select apps to hide.
	- About Home screen: View version information.

## <span id="page-27-0"></span>**Notification Panel**

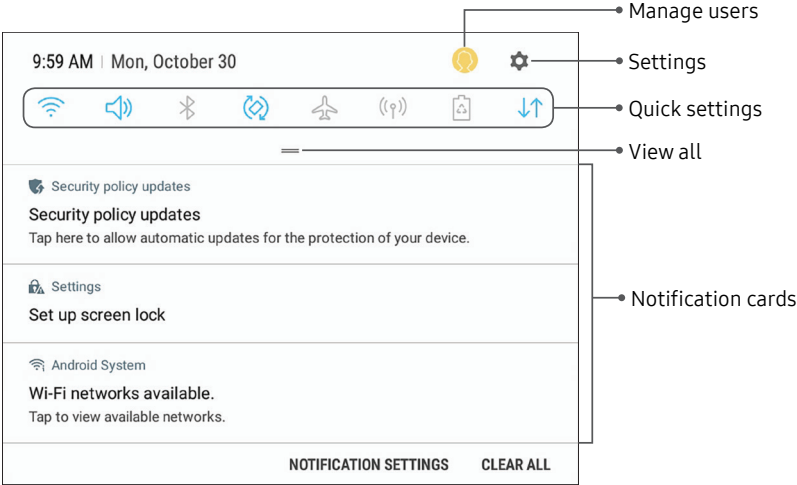

Devices and software are constantly evolving — the illustrations you see here are for reference only.

#### View the Notification Panel

You can access the Notification panel from any screen.

- 1. Drag the Status bar down to display the Notification panel.
	- To open an item, tap it.
	- To clear a single notification, drag the notification left or right.
	- To clear all notifications, tap Clear all.
- 2. Drag upward from the bottom of the screen or tap Back to close the Notification panel.

#### Quick Settings

The Notification panel provides quick access to device functions, allowing you to quickly turn them on or off.

- 1. Drag the Status bar down to display the Notification panel.
- 2. Drag  $=$  View all downward.
	- Tap a setting to turn it on or off.
	- Tap  $\frac{3}{2}$  More options to reorder Quick settings or to change the button layout.
- 3. Drag  $=$  View all upward to close the Quick settings.

## <span id="page-29-1"></span><span id="page-29-0"></span>**Multi Window**

Multitask by using two applications at the same time. Apps that support Multi window can be displayed together on a split screen. You can switch between the apps and adjust the sizes of their windows.

- 1. From any screen, touch and hold  $\Box$  Recent apps.
- Tap  $\equiv$  Multi window in the title bar to launch an application in split screen view.
	- Recently opened apps are displayed in the lower window. Apps that support Multi window have the  $\equiv$  Multi window icon in their title bar.
	- If there are no recently opened apps that support Multi window, or if you want to launch a different app, tap App list.
- 3. Tap an app in the lower window to add it to the split screen view.

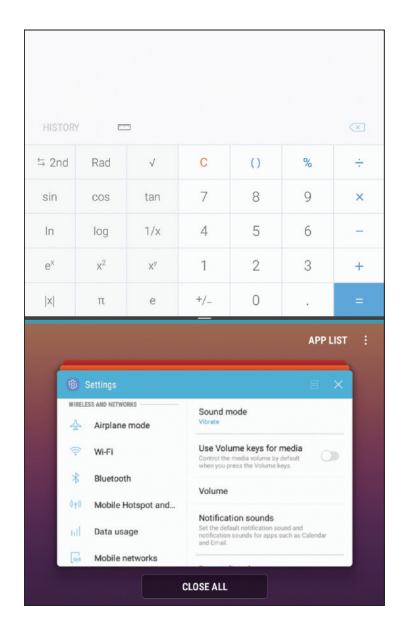

Devices and software are constantly evolving — the illustrations you see here are for reference only.

#### Window Controls

The Window controls modify the way apps windows are displayed in split screen view.

- $\blacktriangleright$  Tap the middle of the window border to display the following options:
	- $\bigcirc$  **Switch windows**: Swap the two windows.
	- $\times$  Close app: Close the selected app.

#### Split Screen View Action

The Recent apps key can be configured to switch between full screen view and split screen view.

- 1. From a Home screen, swipe up to access **Apps**.
- 2. Tap Settings > Advanced features > Multi window, and then tap On/Off to enable Split screen view action.
	- To change the current app from full screen view to split screen view, touch and hold  $\Box$  Recent apps.
	- While in split screen view, touch and hold **Recent apps** to close the app on the bottom.

## <span id="page-31-0"></span>**Enter Text**

Text can be entered using an on-screen keyboard or your voice.

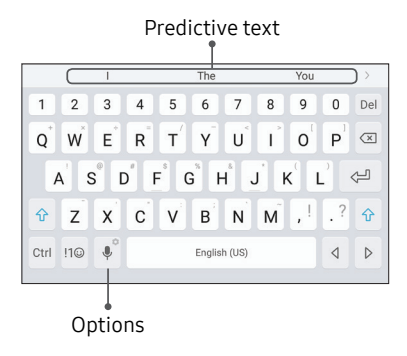

- Tap a field to display the Samsung keyboard.
	- Tap  $\lceil \cdot \rceil$  Symbol to insert symbols.
	- Touch and hold  $\left[\cot\right]$  Control for quick access to cut  $(x)$ , copy  $(c)$ , paste  $(v)$ , undo  $(z)$ , redo  $(y)$ , and select all (a).

#### Option Keys

Use these special keys when entering text.

- ► From the Samsung keyboard, touch and hold the  $\left[ \cdot \right]$  Options key for the following:
	- Voice input: Enter text using Google Voice™ typing.
	- $\bullet$   $\forall$  **Handwriting**: Use your handwriting to enter text.
	- $\equiv$  Clipboard: Access the clipboard.
	- Emoticon: Insert an emoticon.
	- **ED** Keyboard types: Change the layout of the keyboard.
	- $\langle \diamondsuit$  Keyboard settings: Access keyboard settings.

Note: The Options key displays the last option used.

Learn About Your Device 25

#### Configure the Samsung Keyboard

Set customized options for the Samsung keyboard.

- 1. From the Samsung keyboard, touch and hold the  $|\cdot|$  Options key.
- Tap  $\oslash$  Keyboard settings for options:
	- Languages and types: Set the keyboard type and choose which languages are available on the keyboard.
		- To switch between languages, slide the Space bar sideways.
	- **Smart typing: Use predictive text and** auto-correction features to prevent common typing mistakes. Type using swipe.
	- Customization: Use alternative characters, text shortcuts, change the keyboard size, or use a high contrast keyboard.
	- **Other settings: Reset keyboard settings, clear** personalized data, and view information about the Samsung keyboard.

#### Use Google Voice Typing

Instead of typing, enter text by speaking.

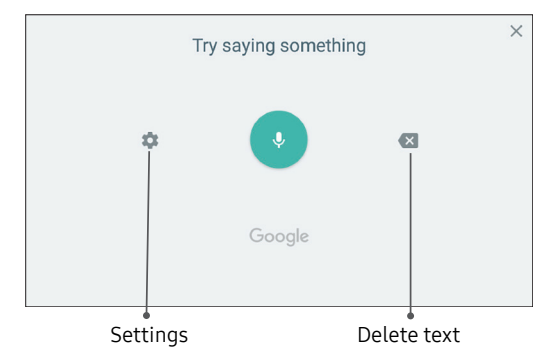

- 1. From the Samsung keyboard, tap Voice input on the Samsung keyboard.
- 2. Tap the screen and speak your text.

#### Configure Google Voice Typing

Set customized options for Google Voice typing.

- 1. From a Home screen, swipe up to access Apps.
- 2. Tap  $\otimes$  Settings > Language and input > On‑screen keyboard > Google voice typing.
	- Languages: Select languages for Google voice typing.
	- "Ok Google" detection: Launch a Google search whenever you say "OK Google."
	- Hands-free: Allow requests with the device locked.
	- Speech output: Select options for spoken feedback.
	- Offline speech recognition: Download and install speech recognition engines, allowing you to use voice input while not connected to the network.
- **Block offensive words: Hide search results that** contain offensive words.
- Bluetooth headset: Use audio input from a Bluetooth® headset (not included) if one is connected.

# <span id="page-34-0"></span>**Apps**

Learn how to change the way apps are displayed, organize apps into folders, and install, uninstall, or disable apps.

## <span id="page-35-0"></span>**Use Apps**

The Apps list displays all preloaded and downloaded apps. You can uninstall, disable, or hide apps from view.

#### Access Apps

Access and launch all applications from the Apps list.

- From a Home screen, swipe up to access Apps.
- 2. Tap an app's shortcut to launch it.
	- To return to the main Home screen, press the Home key.

#### Add an Apps Shortcut

In addition to swiping to access apps, you can add an Apps button to the Home screen.

- 1. From a Home screen, swipe up to access **Apps**.
- 2. Tap  $\frac{1}{2}$  More options > Settings > Apps button.
- 3. Tap Show Apps button > Apply.

#### Galaxy Essentials

View and download Samsung apps that are optimized for use with Galaxy devices.

- 1. From a Home screen, swipe up to access **Apps**.
- 2. Tap  $*$  More options > Galaxy Essentials.

#### Uninstall or Disable Apps

Uninstall or disable apps you download and install.

- 1. From a Home screen, swipe up to access Apps.
- 2. Touch and hold an app to open the options menu.
	- To uninstall an app, tap **Uninstall**.
	- To disable an app, tap **Disable**.

Note: Some preloaded apps can only be disabled, not uninstalled. Apps that are disabled are turned off and hidden from view.
## Sort Apps

App shortcuts can be listed alphabetically or in your own custom order.

- 1. From a Home screen, swipe up to access **Apps.**
- 2. Tap  $\frac{3}{2}$  More options > Sort.
	- Alphabetical order: Sort apps alphabetically.
	- Custom order: Arrange apps manually.
		- To remove empty spaces between apps,  $tap \stackrel{*}{\smash{\mathbb{R}}}$  More options > Clean up pages.

## Create and Use Folders

Create a folder to organize App shortcuts on an Apps list screen.

- 1. From a Home screen, swipe up to access **Apps**.
- 2. Touch and hold an app shortcut, and then drag it on top of another app shortcut until it is highlighted.
- 3. Release the app shortcut to create the folder.
	- Enter folder name: Name the folder.
	- $\langle \hat{\cdot}^* \rangle$  Palette: Change the folder color.
	- $\left(\frac{1}{2}\right)$  Add apps: Place more apps in the folder. Tap apps to select them, and then tap Add.
- 4. Tap **Back** to close the folder.

#### Copy a Folder to a Home Screen

Create a folder and copy it to a Home screen.

- 1. From a Home screen, swipe up to access Apps.
- 2. Touch and hold a folder, and then drag it to the top or bottom of the screen.
- 3. Drag the folder to the desired location on the Home screen, and then release it.

#### Delete a Folder

When you delete a folder, the app shortcuts are returned to the Apps list screen.

- 1. From a Home screen, swipe up to access Apps.
- 2. Touch and hold a folder to delete.
- 3. Tap Delete folder, and confirm when prompted.

# **Apps Settings**

Manage your downloaded and preloaded apps.

- From a Home screen, swipe up to access Apps.
- Tap Settings > Apps > App manager.
- 3. Tap  $\blacktriangledown$  **Menu** to set which apps to view, and then choose All apps, Enabled, or Disabled.
- 4. Tap  $\frac{1}{2}$  More options for the following options:
	- Sort by size/name: Sort the apps by size or name.
	- **Memory:** View memory usage over various time frames.
	- Show/Hide system apps: Show or hide system (background) apps.
	- Special access: Select which apps can have special access permissions to features on your device.
- Reset app preferences: Reset options that have been changed. Existing app data is not deleted.
- 5. Tap an app to view and update information about the app. The following options may be displayed:
	- Uninstall/Disable: Uninstall or disable the app. Preloaded apps can only be disabled.
	- Force stop: Stop an app that is not working correctly.
	- **Mobile data**: View mobile data usage.
	- **Battery:** View battery usage since the last full charge.
	- Storage: Manage the app's storage usage.
	- Memory: View memory usage.
	- Notifications: Configure notifications from the app.
- **Permissions**: View permissions granted to the app for access to your device's information.
- Set as default: Set the app as a default for a certain category of apps.

## Default Apps

If you have multiple applications of the same type, you can select one app to be the default.

- 1. From a Home screen, swipe up to access Apps.
- Tap Settings > Apps > Default apps.
- 3. Tap the following to choose default apps:
	- Browser app: Choose a default browser app.
	- Home screen: Choose a Home screen type.
	- Device assistance app: Choose an app that provides assistance for using your device.
- **Default app selection:** Choose default apps for other functions.
- Set as default: Choose default apps for other functions.

## Apps Settings Shortcuts

Shortcuts to the settings for various apps are available in one convenient location.

- 1. From a Home screen, swipe up to access Apps.
- 2. Tap Settings > Apps.
- 3. Tap an option to display the settings for the selected app.

# **Calculator**

The Calculator provides basic and advanced arithmetic functions.

- 1. From a Home screen, swipe up to access Apps.
- Tap  $\mathbb{Z}$  **Calculator**, and enter the first number using the numeric keys.
- 3. Tap the appropriate arithmetic function key, and enter the next number.
- 4. Tap  $\equiv$  **Equals** to view the result.
- 5. Tap  $\circ$  **Clear** to clear the results.

## View Calculator History

View and clear your Calculator history.

- 1. From a Home screen, swipe up to access **Apps**.
- 2. Tap  $\overline{\mathbf{z}}$  Calculator.
	- To view all Calculator history, swipe up or down on the history area of the screen.
	- To clear the Calculator history, tap **Clear history**.

## Convert Units of Measurement

You can quickly convert units of measurement using the unit converter.

- 1. From a Home screen, swipe up to access Apps.
- 2. Tap  $\bigstar$  Calculator >  $\mathbb{Z}$  Unit converter.
- 3. Select a category and use the drop-down menus to choose units of measurement.
- 4. Enter the numeric value to view the conversion.

# **Calendar**

Manage your events and tasks.

## Add Calendars

Add existing calendars to the Calendar app.

- 1. From a Home screen, swipe up to access Apps.
- 2. Tap  $\boxed{2}$  Calendar >  $\frac{1}{2}$  More options.
- 3. Tap Manage calendars  $\rightarrow$   $\rightarrow$  Add account, and select an account type.
- 4. Enter your account information and follow the prompts.

## Calendar View

There are several ways to view the calendar.

- 1. From a Home screen, swipe up to access **Apps**.
- 2. Tap  $\boxed{2}$  Calendar > View, and then tap an option:
	- Year: Display all twelve months of this year. Swipe across the screen to display another year.
	- Month: Display the current month. Swipe across the screen to display another month. Events and tasks are also displayed.
	- Week: Display the current week. Swipe across the screen to display another week.
	- Day: Display today's schedule by hour. Swipe across the screen to display another day.
	- Tasks: Display all tasks.
- 3. Tap Today to return to the current date.

## Create an Event

Use your Calendar to create events.

- 1. From a Home screen, swipe up to access Apps.
- 2. Tap  $\boxed{2}$  **Calendar** >  $\boxed{+}$  **Add** to add an event.
- 3. Enter details for the event, and then tap Save.

## Share an Event

Share events from your Calendar.

- 1. From a Home screen, swipe up to access Apps.
- 2. Tap **2** Calendar, tap an event, and tap again to edit it.
- 3. Tap Share, choose a sharing method, and follow the prompts.

## Delete an Event

Delete events from your Calendar.

- 1. From a Home screen, swipe up to access Apps.
- 2. Tap  $\boxed{2}$  **Calendar**, tap an event, and tap again to edit it.
- 3. Tap Delete, and confirm when prompted.

## Create a Task

Use your Calendar to create tasks. Tasks are items you add to the calendar to be accomplished on a certain day. A task is displayed as a checklist item and is removed once you mark the task as complete.

- 1. From a Home screen, swipe up to access **Apps**.
- 2. Tap  $\boxed{2}$  Calendar > View > Tasks.
- 3. Tap  $\leftrightarrow$  Add to add a task.
- 4. Enter details for the task, and then tap Save.

## Delete a Task

Delete tasks from your Calendar.

- 1. From a Home screen, swipe up to access Apps.
- 2. Tap  $\boxed{2}$  Calendar, and tap a day on the calendar to view the tasks for the day, or tap  $View \geq Tasks$ .
- 3. Tap the  $\vee$  **Checkbox** by the task to mark it as complete and remove it from the calendar.
	- To delete a task, tap the task to open it, tap Delete, and confirm when prompted.

## Calendar Settings

Use Calendar settings to customize your calendar.

- 1. From a Home screen, swipe up to access Apps.
- 2. Tap  $\boxed{2}$  Calendar >  $\frac{1}{2}$  More options > Settings.
- 3. Tap an option and follow the prompts.

## **Camera and Video**

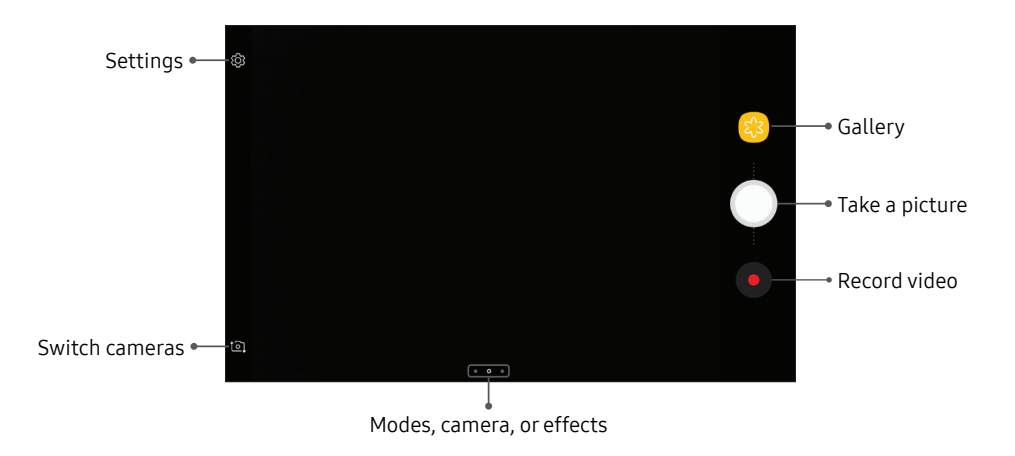

Devices and software are constantly evolving — the illustrations you see here are for reference only.

## Take Pictures

Take pictures with your device's front or rear camera.

- 1. From a Home screen, swipe up to access Apps.
- 2. Tap **Camera**.
- 3. Use the display screen as a viewfinder by aiming the camera at the subject. While composing your picture, use the available options or these gestures:
	- To focus the shot, tap the screen.
	- To add an effects filter, swipe to the left and tap a filter to apply it to the screen.
	- To add a shooting mode, swipe to the right and select a mode.
	- To quickly switch between the front and rear cameras, swipe the screen up or down.
	- To add a camera setting, tap a Quick settings icon or  $\oslash$  Settings.
- 4. Tap Take a picture.

## Record Videos

Record high-quality videos using your device.

- 1. From a Home screen, swipe up to access **Apps**.
- 2. Tap  $\circled{2}$  Camera and aim the camera at your subject.
- 3. Tap  $\bigcirc$  Record to begin recording a video.
	- To temporarily stop recording, tap **ID** Pause. To continue recording, tap **Resume.**
- 4. Tap  $\left(\blacksquare\right)$  Stop when you are finished recording.

## Configure Shooting Mode

Allow the camera to determine the ideal mode for your picture or choose from several shooting modes.

- 1. From a Home screen, swipe up to access **Apps**.
- 2. Tap  $\circledcirc$  Camera, and swipe to the right to display the Mode options. Each section indicates which camera (front or rear) the modes are available for, and which options are common to both.

#### Rear camera

- Auto: Allow the camera to determine the ideal mode for the picture.
- Pro: Manually adjust the ISO sensitivity, exposure value, white balance, and color tone while taking pictures.
- Panorama: Create a linear image by taking pictures in either a horizontal or vertical direction.
- Continuous shot: Touch and hold the Camera button to take pictures continuously.
- Beauty face: Enhance facial features automatically when taking pictures.
- Sports: Take fast action photos.

#### Front camera

• Selfie: Take selfie shots and apply various effects, such as an airbrushed effect.

#### Both cameras

- *More options:* See more options for the camera modes.
- Sound & shot: Enrich pictures by adding background sounds for a few seconds.

## Camera Settings

Use the icons on the main camera screen and the settings menu to configure your camera's settings.

- From a Home screen, swipe up to access **Apps.**
- 2. Tap  $\textcircled{a}$  Camera >  $\textcircled{c}$  Settings.

#### Rear camera

- Picture size: Select a resolution. Selecting a higher resolution for higher quality requires more memory.
- Video size: Select a resolution. Selecting a higher resolution for higher quality requires more memory.
- Timer: Take time-delayed pictures or videos.
- Focus mode:
	- Auto focus: Focus the picture automatically.
	- Macro: Focus on objects closer to the camera lens.

#### Front camera

- Picture size: Select a resolution. Selecting a higher resolution for higher quality requires more memory.
- Save pictures as previewed: Save self-portraits or self-recordings as viewed on the camera screen, not as flipped images.
- Shooting methods:
	- Tap screen: Tap the screen to take selfies.
	- Show palm: Hold the palm of your hand toward the camera to have your picture taken in a few seconds.
- **Timer**: Take time-delayed pictures or videos.

Common

- Full screen view (16:9): Preview pictures and videos using the full screen.
- Grid lines: Display viewfinder grid lines to help composition when selecting subjects.
- Location tags: Attach a GPS location tag to the picture.
- Review pictures: Set to show pictures after taking them.
- Storage location: Select the memory location for storage.
	- A memory card (not included) must be installed to view Storage location. For more information, see "Install a Memory Card" on [page](#page-12-0) 6.
- Floating Camera button: Add an extra Camera button that you can move anywhere on the screen in Auto and Selfie modes.
- Volume key function: Use the Volume key to take pictures, record video, zoom, or control system volume.
- Shutter sound: Play a tone when you take a picture.
- Reset settings: Reset the camera settings.

## **Clock**

The Clock app offers features for keeping track of time and setting alarms.

- 1. From a Home screen, swipe up to access Apps.
- Tap  $\overline{2}$ . Clock, and tap a tab to use a feature.

## Alarm

Use the Alarm tab to set one-time or recurring alarms, and choose options for how to be notified.

- 1. From a Home screen, swipe up to access Apps.
- $\mathsf{Top}(\mathcal{D})$ Clock >  $\blacklozenge$  Add alarm.
- 3. Tap the following items to configure an alarm:
	- Date: Choose the day for this alarm.
	- $Time·$  Set a time for the alarm.
- Repeat: Choose when to repeat the alarm.
- Alarm name: Enter a name for the alarm.
- Snooze: Allow snoozing. Set interval and repeat values for the alarm while snoozing.
- Alarm tone and volume: Choose a sound to play for the alarm, and drag the slider to set the volume of the alarm.
- Vibration: Choose whether the alarm uses vibration alert.
- **Read time aloud:** Read the time aloud when the alarm rings.
- 4. Tap Save to save the alarm.

### Turn Off Alarm

At the set alarm time, the device sounds the alarm and/or vibrates.

- To stop an alarm, tap **Dismiss**, or swipe  $(X)$  **Dismiss** to the left or right.
- To postpone the alarm, tap **Snooze**.

#### Delete an Alarm

Delete an alarm that you created.

- 1. From a Home screen, swipe up to access Apps.
- 2. Tap  $\odot$  Clock, and find the alarm in the alarm list (under Alarm), and then touch and hold it to select it.
- 3. Tap Delete.

## World Clock

The World clock lets you keep track of the current time in multiple cities around the world.

To list a city on the World clock screen:

- 1. From a Home screen, swipe up to access **Apps**.
- 2. Tap  $\odot$  Clock > World clock >  $\rightarrow$  Add city.
- 3. Tap a city, or tap Search for more cities.
- 4. Tap Add to add the city to your World clock.
	- To remove a city, touch and hold it, and tap Delete.

## Stopwatch

Time events down to a hundredth of a second.

- 1. From a Home screen, swipe up to access Apps.
- 2. Tap  $\odot$  Clock > Stopwatch.
- 3. Tap Start to begin timing.
	- To keep track of lap times, tap Lap.
- 4. Tap **Stop** to end timing.
	- To continue timing after stopping the clock, tap Resume.
	- To reset the Stopwatch to zero, tap Reset.

## Timer

The Timer provides a countdown timer for up to 99 hours, 59 minutes, and 59 seconds.

- 1. From a Home screen, swipe up to access Apps.
- 2. Tap  $\odot$  Clock > Timer.
- 3. Use the keypad and tap **Hours, Minutes**, and Seconds to set the length of the Timer.
- 4. Tap Start to begin the Timer.
	- To temporarily stop the Timer, tap **Pause**. To continue timing after pausing, tap Resume.
	- To stop and reset the Timer, tap Cancel.

## **Contacts**

Store and manage your contacts. You can synchronize with personal accounts added to your device. For more information, see ["Add an Account" on page](#page-126-0) 120.

## Add a Contact

Use the following procedure to add a new contact.

- 1. From a Home screen, swipe up to access Apps.
- 2. Tap  $\bigcirc$  Contacts >  $\bigcirc$  Create contact, and then tap contact fields to enter information.
	- Choose a storage location for the contact. You can store the contact on the device or sync it with an account.
	- Tap  $\circledcirc$  Contact photo to assign a picture or an animated GIF to the new contact.
- Enter a name and other contact information.
	- $-$  Tap  $(+)$  Add field to enter additional entries.
	- $-$  Tap  $\leftarrow$  **Remove field** to remove an entry.
	- Tap View more for additional fields.
	- Tap the label to the right of an entry to choose a label for the field (for example, Home or Work).
- 3. Tap Save.

## Edit a Contact

When editing a contact, you can tap a field and change or delete the information, or you can add more fields to the contact's list of information.

- 1. From a Home screen, swipe up to access Apps.
- 2. Tap Contacts, tap a contact to select it, and then tap Edit.
- 3. Tap any of the fields to add, change, or delete information.
- 4. Tap Save.

## Share a Contact

Share a contact by using various sharing methods.

- 1. From a Home screen, swipe up to access Apps.
- 2. Tap  $\bigcirc$  Contacts, tap a contact to select it, and then tap Share.
- 3. Tap either vCard file (VCF) or Text.
- 4. Choose a sharing method and follow the prompts.

## Import Contacts

Your device can import contacts from an installed memory card (not included).

- 1. From a Home screen, swipe up to access Apps.
- 2. Tap  $\bigcirc$  Contacts >  $\frac{1}{2}$  More options > Manage contacts.
- 3. Tap Import/Export contacts.
- 4. Tap Import and follow the prompts.

## Export Contacts

Manually back up contacts to an installed memory card (not included).

- 1. From a Home screen, swipe up to access Apps.
- 2. Tap  $\bigcirc$  Contacts >  $\frac{1}{2}$  More options > Manage contacts.
- 3. Tap Import/Export contacts.
- 4. Tap Export and follow the prompts.

## Link Contacts

Consolidate contact information from multiple sources into one contact by linking entries into a single contact.

- 1. From a Home screen, swipe up to access Apps.
- 2. Tap  $\bigcirc$  Contacts, and then tap a contact to select it.
- 3. Tap  $\frac{1}{2}$  More options > Link contacts.
- 4. Tap contacts to choose them.
- 5. Tap Link.

## Unlink Contacts

Unlink contact information that has been linked and restore it to multiple sources.

- 1. From a Home screen, swipe up to access Apps.
- 2. Tap  $\bigcirc$  Contacts, and then tap a contact to select it.
- 3. Tap  $\frac{3}{2}$  More options > Manage linked contacts.
- 4. Tap  $\bigcirc$  Disconnect beside contacts to unlink them from the main contact.

### Delete Contacts

Delete a single contact or multiple contacts.

- 1. From a Home screen, swipe up to access Apps.
- 2. Tap  $\bigcirc$  Contacts, and then touch and hold a contact to select it.
	- You can also tap other contacts or tap the **All** checkbox at the top of the screen to select all contacts.
- 3. Tap Delete, and confirm when prompted.

## Favorites

When you mark contacts as favorites, they are easily accessible from other apps.

- 1. From a Home screen, swipe up to access Apps.
- 2. Tap  $\bigcirc$  Contacts, and then tap a contact to select it.
- 3. Tap  $\triangle$  Add to Favorites to mark contacts as Favorites and the star brightens  $\sum$ .
	- To remove contacts from Favorites, tap Remove from Favorites and the star dims  $\sqrt{\ }$ .

## Groups

Use groups to organize your contacts.

### Create a Group

Create your own contact groups.

- 1. From a Home screen, swipe up to access Apps.
- 2. Tap  $\bigcirc$  Contacts >  $\frac{1}{2}$  More options > Groups.
- 3. Tap Create, and then tap fields to enter information about the group:
	- Group name: Enter a name for the new group.
	- Add member: Select contacts to add to the new group, and then tap Done.
- 4. Tap Save.

### Add or Remove Group Contacts

Add more contacts to a group, or remove contacts.

- 1. From a Home screen, swipe up to access **Apps**.
- 2. Tap  $\bigcirc$  Contacts >  $\frac{1}{2}$  More options > Groups, and then tap a group.
- 3. Tap Edit.
	- To add a contact, tap **Add member**, and then tap the contacts you want to add. When finished, tap Done.
	- To remove a contact,  $\tan \theta$  Remove next to a contact.
- 4. Tap Save.

#### Send an Email to a Group

Send an email to members of a group.

- 1. From a Home screen, swipe up to access **Apps**.
- 2. Tap  $\bigcirc$  Contacts  $\rightarrow \frac{1}{2}$  More options  $\rightarrow$  Groups, and then tap a group.
- 3. Tap  $\frac{3}{2}$  More options > Send email.
- 4. Tap contacts to select them, or tap the All checkbox at the top of the screen to select all, and then tap Done.
	- Only group members that have an email address in their records are displayed.
- 5. Choose an email account and follow the prompts.

### Delete a Group

Delete a group you created.

- 1. From a Home screen, swipe up to access Apps.
- 2. Tap  $\bigcirc$  Contacts  $\rightarrow \frac{1}{2}$  More options  $\rightarrow$  Groups, and then tap a group.
- 3. Tap  $\frac{3}{2}$  More options > Delete.
- 4. Tap Group only to only delete the group or tap Group and members to delete the group and the contacts in the group.

## Contacts Settings

These settings allow you to modify settings associated with using the Contacts app.

- 1. From a Home screen, swipe up to access Apps.
- 2. Tap  $\bullet$  Contacts >  $\bullet$  More options > Settings.
- 3. Tap an option and follow the prompts.

### Direct Share

Share content with specific people directly using the sharing panel from within any app.

Once enabled, contacts you have shared with in the past are displayed as icons in the Share window for each app.

To enable Direct share:

- 1. From a Home screen, swipe up to access Apps.
- 2. Tap Settings > Advanced features > Direct share, and tap On/Off to enable.

# **Email**

View and manage all your email accounts in one app.

To add an email account, see ["Add an Email Account" on](#page-15-0)  [page](#page-15-0) 9.

## Create and Send an Email

This section describes how to create and send an email using the Email app.

- 1. From a Home screen, swipe up to access Apps.
- 2. Tap  $\Box$  Email >  $\Box$  Compose new email.
- 3. Tap the To field to manually add an email address or tap  $\bigcirc$  Add from Contacts to select a recipient from Contacts or Groups.
	- If manually entering recipients, enter additional recipients by separating each entry with a semicolon (;). More recipients can be added at any time before the message is sent.
- If adding a recipient from your Contacts, tap the contact to place a checkmark, and then tap Done. The contact is displayed in the recipients field.
- Tap Show additional fields to add Cc and Bcc fields.
- 4. Tap the Subject and Message fields to enter text.
	- Tap Attach to add an attachment to your email.
	- Tap  $\frac{3}{2}$  More options for additional email options.
- 5. Review your message and tap Send.

## Manage the Inbox

There are several tools available from the Inbox screen.

- 1. From a Home screen, swipe up to access Apps.
- 2. Tap  $\boxed{\triangleright}$  Email.
	- Tap a message to read and reply or forward it.
	- Tap Search to search for key words in your email inbox.
	- Tap Edit for additional message options.
	- Tap Sort by to customize how messages display.

### View Multiple Email Accounts

View email you receive for multiple accounts, or you can view email accounts individually.

- 1. From a Home screen, swipe up to access Apps.
- 2. Tap  $\boxed{\triangleright}$  Email.
- 3. Tap  $\equiv$  Mailbox at the top left of the screen to choose a different view:
	- [Account name]: View email for only one email account.
	- All accounts: View all email in a combined inbox.

## Remove an Email Account

To remove an email account:

- 1. From a Home screen, swipe up to access Apps.
- 2. Tap  $\boxed{\triangleright}$  Email.
- Tap  $\equiv$  Mailbox >  $\otimes$  Settings.
- 4. Tap the account you want to remove.
- 5. Tap Remove, and confirm when prompted.

## Email Settings

These settings allow you to modify settings associated with using the Email app.

- 1. From a Home screen, swipe up to access Apps.
- 2. Tap  $\boxed{\triangleright}$  Email.
- 3. Tap  $\equiv$  Mailbox >  $\oslash$  Settings.
	- Under General, tap an option, and then follow the prompts.
	- Tap an account to configure specific settings for only that account.

# **Gallery**

View, edit, and manage pictures and videos. The following categories allow you to organize your content:

- Pictures: View pictures and videos in the order they were saved. Content is organized by date.
- Albums: Create custom albums to organize your pictures and videos.
- Stories: Create custom collections of related pictures and videos and share them with your contacts.

## View Pictures

Pictures stored on your device are viewable in the Gallery app.

- From a Home screen, swipe up to access Apps.
- 2. Tap  $\left[\frac{2}{3}\right]$  Gallery > Pictures.
- 3. Tap a picture to view it. Swipe left or right to view other pictures or videos.
	- To mark the picture as a favorite, tap Favorite. The picture is added to Favorites under the Albums tab.
	- To access the following features, tap More options:
		- **Details:** View information about a picture.
		- Set as wallpaper: Set the picture as wallpaper.
		- Print: Send the picture to a connected printer.
		- Open in Photo Editor Pro: Edit the picture in Photo Editor Pro.

## Edit Pictures

Edit pictures stored on your device.

- 1. From a Home screen, swipe up to access Apps.
- 2. Tap 83 Gallery > Pictures.
- 3. Tap a picture to view it, and use the following tools to edit the picture:
	- **Transform**: Straighten, crop, flip, rotate, or change other form properties.
	- $\Diamond$  **Effects**: Add color effects.
	- (:) Stickers: Add illustrated stickers to the picture.
	- $\mathbb{C}$  Draw: Make drawings on the picture.
- 4. Tap Save, and confirm when prompted.

## Play Videos

Play videos stored on your device.

- 1. From a Home screen, swipe up to access Apps.
- 2. Tap  $\frac{1}{2}$  Gallery > Pictures.
- 3. Tap a video to view it. Swipe left or right to view other pictures or videos.
	- To mark the video as a favorite, tap  $\heartsuit$  **Favorite**. The video is added to Favorites under the Albums tab.
	- To view and edit information about the video, including the date created, location, and properties, tap  $(i)$  **Details**.
- 4. Tap Play video.

## Share Pictures and Videos

Share pictures and videos from your Gallery app.

- 1. From a Home screen, swipe up to access Apps.
- 2. Tap 83 Gallery > Pictures.
- 3. Tap  $\frac{1}{2}$  More options > Share, and then tap pictures and videos to select them.
- 4. Tap Share, and then choose an app or connection to use for sharing your selection. Follow the prompts.

## Delete Pictures and Videos

Delete pictures and videos stored on your device.

- 1. From a Home screen, swipe up to access **Apps**.
- 2. Tap  $\frac{1}{2}$  Gallery > Pictures.
- 3. Tap  $\frac{3}{2}$  More options > Edit.
- 4. Tap pictures and videos to select them, or tap the All checkbox at the top of the screen to select all pictures and videos.
- 5. Tap Delete, and confirm when prompted.

## Take a Screenshot

Capture an image of your screen. A Screenshots album is automatically create in the Gallery app.

► From any screen, press and hold the Power and Volume down keys.

#### Screenshot Options

Other methods of taking screenshots can be enabled in Settings.

- 1. From a Home screen, swipe up to access Apps.
- 2. Tap Settings > Advanced features.
- 3. Tap On/Off to enable each of the following:
	- Smart capture: Display additional options after capturing a screenshot, including capturing hidden areas of a scrollable screen, drawing on, cropping, and sharing the screenshot.
	- Palm swipe to capture: Capture an image of the screen by swiping the edge of your hand across it, from side to side, keeping your hand in contact with the screen.

# **Google Apps**

The following apps from Google are preloaded on your device. Certain apps require a Google Account.

## Chrome

Browse the Internet and bring your open tabs, bookmarks, and address bar data from your computer to your mobile device.

- From a Home screen, swipe up to access Apps.
- 2. Tap Chrome.

Visit [support.google.com/chrome](https://support.google.com/chrome) to learn more about Chrome™.

## Drive

Open, view, rename, and share files saved to your Google Drive™ cloud account.

- 1. From a Home screen, swipe up to access **Apps**.
- 2. Tap  $\bigcirc$  Drive.

Visit [support.google.com/drive](https://support.google.com/drive) to learn more about Google Drive.

## Gmail

Send and receive email messages with Google's web-based email service.

- 1. From a Home screen, swipe up to access Apps.
- 2. Tap M Gmail.

Visit [support.google.com/mail](https://support.google.com/mail) to learn more.

## Google

Find online content with tools that learn what interests you. Turn on your personalized feed to receive customized content.

- 1. From a Home screen, swipe up to access **Apps**.
- 2. Tap  $G$  Google.
- 3. Follow the prompts to enable your feed.

## Hangouts

Meet friends and family online, share photos, host video calls, and send SMS and Hangouts messages.

1. From a Home screen, swipe up to access Apps.

2. Tap  $\bigcirc$  Hangouts.

Visit [support.google.com/hangouts](https://support.google.com/hangouts) to learn more.

## Maps

Get directions and other location-based information. You must enable location services to use Google Maps. For more information, see ["Location" on page](#page-92-0) 86.

- 1. From a Home screen, swipe up to access Apps.
- 2. Tap  $\mathbb{R}$  Maps.

Visit [support.google.com/maps](https://support.google.com/maps) to learn more.

## Photos

Store and back up your photos and videos automatically to your Google Account.

- 1. From a Home screen, swipe up to access Apps.
- 2. Tap **Photos**.

Visit [support.google.com/photos](https://support.google.com/photos) to learn more about Google Photos™.

## Play Movies & TV

Watch movies and TV shows purchased from Google Play. You can also view videos saved on your device.

- 1. From a Home screen, swipe up to access Apps.
- 2. Tap **Play Movies & TV.**

Visit [play.google.com/store/movies](https://play.google.com/store/movies) to learn more.

## Play Music

Play music and audio files on your device.

- From a Home screen, swipe up to access Apps.
- 2. Tap **Play Music.**

Visit [support.google.com/music](https://support.google.com/googleplay/topic/6230690?visit_id=0-636252122498141913-598776829&rd=1) to learn more.

## Play Store

Find new apps, movies and TV shows, music, books, magazines, and games in Google Play store.

- 1. From a Home screen, swipe up to access Apps.
- 2. Tap  $\triangleright$  Play Store.

Visit [support.google.com/play](https://support.google.com/googleplay) to learn more.

## YouTube

Watch and upload YouTube™ videos right from your device.

- 1. From a Home screen, swipe up to access Apps.
- 2. Tap **D** YouTube.

Visit [support.google.com/youtube](https://support.google.com/youtube) to learn more.

## **Message+**

This section describes how to create and send a message using the Verizon Messages app.

## Create and Send Messages

Use the Verizon Messages app to send and receive messages.

- From a Home screen, swipe up to access Apps.
- Tap Message+.
- 3. Tap New message.
- 4. Tap the To: field to enter a recipient. You can manually type a phone number, or tap **A** Contacts to select recipients from your Contact list.
- 5. Tap Type a message and enter your message.
	- To attach an item to your message, tap  $+$  Attach.
	- To insert emoticons,  $\tan \mathbb{C}$  Emoticon.
	- To record and insert an audio recording, tap Voice.
- 6. Review your message and  $\tan \theta$  Send.

## Read Messages

To access a new message:

- 1. From a Home screen, swipe up to access **Apps**.
- 2. Tap $\Box$  Message+.
- 3. Tap the notification to open the message.

#### Message+ Tabs

Message+ uses tabs to save content sent and received within the app.

- 1. From a Home screen, swipe up to access Apps.
- 2. Tap Message+.
- 3. The following tabs are available:
	- Messages: View the list of your conversations.
	- Photos & Videos: View photos and videos that have been sent and received.
	- eGIFT: Send gift cards using the Message+ app.
	- Contacts: Save numbers from your messages.
	- Links: View any hyperlinks that have been sent or received.
	- Audio: View audio recordings that have been sent and received.

#### Delete Messages

1. From a Home screen, swipe up to access Apps.

### 2. Tap Message+.

- 3. Tap a conversation to display it.
- 4. Touch and hold the message you want to delete, and then tap Delete messages on the pop-up menu. Follow the prompts to confirm the deletion.

### Protect a Message from Deletion

You can lock a message so that it will not be deleted even if you delete the other messages in the conversation.

- 1. From a Home screen, swipe up to access Apps.
- 2. Tap Message+.
- 3. Tap a conversation to display it.
- 4. Touch and hold the message that you want to lock, and then tap Lock message on the pop-up menu. A lock icon displays on the message.
#### Reply to Messages

Messages you exchange with another person are displayed as conversations in the Messages app, so you can see all the messages in one place.

- 1. From a Home screen, swipe up to access Apps.
- 2. Tap Message+.
- 3. Tap a conversation to display it.
- 4. Tap the Type a message field, and then type your reply message.
- 5. When the message is complete,  $tan >$ Send.

### **My Files**

View and manage files stored on your device, including images, videos, music, and sound clips.

- 1. From a Home screen, swipe up to access Apps.
- 2. Tap  $\Box$  My Files.
- 3. Tap a category to view the relevant files or folders.
- 4. Tap a file or folder to open it.

#### File Groups

Files stored in the device are organized into the following groups:

- Recent files: View recently accessed files.
- Categories: View your files based on the file type.
- Tablet: View folders and files located on the device and/or optional memory card (not included).

#### My Files Options

Use My Files options to search, edit, clear file history, and more.

- From a Home screen, swipe up to access Apps.
- 2. Tap  $\Box$  My Files. The following options are available:
	- $\bigcirc$  **Search**: Search for a file or folder.
	- $\equiv$  Grid: Display files in a grid or a list
	- $\bullet$  **More options**: Tap for the following options:
		- Get more space: View storage information for your device.
		- Settings: View settings for the My Files app.
- 3. Tap Recent files > Clear history to clear the Recent files category. This option is only available if files have been accessed recently.

### **Samsung Notes**

Write and save notes using the Samsung Notes app.

- From a Home screen, swipe up to access Apps.
- 2. Tap **D** Samsung Notes.
- 3. Tap  $\Box$  Create and type a note. The following tools are available:
	- Text: Use the keyboard to type text.
	- Pen: Use your finger or a stylus (not included) to write text.
	- Brush: Create a drawing.
	- Image: Insert an image into the note.
	- Voice: Use your voice to insert text into the note.
- 4. Tap Save when finished.

#### Edit Notes

Make edits to notes you create.

- 1. From a Home screen, swipe up to access Apps.
- 2. Tap **Samsung Notes.**
- 3. Tap a note to view it.
- 4. Tap the content and make edits.
- 5. Tap **Save** when you are finished.

#### Browse Notes

Browse notes you create.

- 1. From a Home screen, swipe up to access Apps.
- 2. Tap **B** Samsung Notes.
	- Browse note entries by swiping up or down.
	- To search for a note, tap  $\bigcirc$  Search.

#### Notes Options

Edit, share, or manage notes.

- 1. From a Home screen, swipe up to access Apps.
- 2. Tap Samsung Notes.
- 3. Tap  $\frac{1}{2}$  More options for the following options:
	- Edit: Select notes to share, delete, or move.
	- **Sort by:** Change the way notes are organized.
	- List/Grid view: Switch between List view and Grid view.
	- Settings: View settings for the Samsung Notes app.

### **Verizon Apps**

Enjoy these apps from Verizon Wireless.

Pre-installed apps may vary according to your plan. Visit [verizonwireless.com](https://www.verizonwireless.com) to learn more or contact your service provider for additional information.

#### Cloud

Back up and access your data. You can also use Verizon Cloud® to transfer content between other devices.

- 1. From a Home screen, swipe up to access **Apps.**
- 2. Tap **@** Cloud.

#### My Verizon

View details and manage your Verizon Wireless account. No airtime or minute charges apply when accessing My Verizon.

- 1. From a Home screen, swipe up to access Apps.
- 2. Tap www. My Verizon.

#### Security & Privacy

Protect your device from digital threats, including viruses and malware, risky web sites, and from people accessing the information on your device if it is ever lost or misplaced.

- 1. From a Home screen, swipe up to access Apps.
- 2. Tap  $\mathbf{a}^{\prime}$  Security & Privacy.

### **Additional Apps**

The following app is also preloaded on your device.

#### Hancom Office Viewer

View, edit, and create Hancom™ Office Hanword (\*.hwp) and Hanshow (\*.show) documents.

- 1. From a Home screen, swipe up to access Apps.
- 2. Tap **B** Hancom Office Viewer.

# **Settings**

#### Configure your device's connections and settings.

### **Access Settings**

There are a couple of ways to access your device settings.

► From a Home screen, swipe up to access Apps, and then tap **Settings**.

 $-$  or  $-$ 

Drag down from the Status bar to display the Notification panel, and then tap **C** Settings.

#### How to View the Settings List

There are two ways to view the list of settings:

- 1. From a Home screen, swipe up to access Apps, and then tap **Settings**.
- 2. Tap  $\frac{1}{2}$  More options > View as simplified list to view groups of settings such as Connections, Sounds and vibration, and Display.

3. Tap  $\frac{3}{2}$  More options > View as standard list to view settings individually such as Airplane mode, Wi-Fi, and Bluetooth.

This manual assumes the standard list when referring to settings.

### **Search for Settings**

If you are not sure exactly where to find a certain setting, you can use the Search feature.

- 1. From a Home screen, swipe up to access Apps.
- 2. Tap Settings.
- 3. Tap  $\bigcirc$  Search.
	- Enter a word or words in the Search field. As you type, settings that match are displayed on the screen.
	- Tap an entry to go to that setting.

## **Connections**

Manage connections between your device and a variety of networks and other devices.

### **Wi-Fi**

Connect your device to a Wi-Fi network.

- 1. From a Home screen, swipe up to access **Apps**.
- 2. Tap  $\otimes$  Settings > Wi-Fi, and then tap On/Off to turn on Wi-Fi.
	- When Wi-Fi is turned on, your device automatically scans for available networks and displays them.
- 3. Tap the network you want to connect to.
	- When you select an open network, you are automatically connected to the network. Otherwise, enter a password to connect.

#### Manually Connect to a Wi‑Fi Network

Connect your device to a Wi-Fi network that is hidden.

- 1. From a Home screen, swipe up to access **Apps**.
- 2. Tap  $\circled{3}$  Settings > Wi-Fi, and then tap On/Off to turn on Wi-Fi.
- 3. Tap  $(+)$  Add network.
- 4. Enter information about the Wi-Fi network:
	- Network name: Enter the name of the Wi-Fi network.
	- **Security:** Select a security option and enter your password.
	- Auto reconnect: Connect to this network automatically whenever available.
	- Show advanced options: Add advanced options such as IP settings and Proxy settings.
- 5. Tap Connect to store the new information and connect to your target wireless Access Point.

#### Wi-Fi Preferences

Customize advanced Wi-Fi services.

- 1. From a Home screen, swipe up to access **Apps**.
- 2. Tap  $\otimes$  Settings > Wi-Fi, and then tap On/Off to turn on Wi-Fi.
- 3. Tap  $\frac{1}{2}$  More options > Advanced for options:
	- Show Wi-Fi pop-up: Notify if Wi-Fi is available when opening apps.
	- Smart network switch: Connect automatically to a mobile network connection when the Wi-Fi connection is unstable.
	- Wi-Fi notifications: Receive notifications when open networks in range are detected.
	- Hotspot 2.0: Connect automatically to public Wi-Fi access points that support Hotspot 2.0.
	- Manage networks: View your saved Wi-Fi networks.
- WPS push button: Connect to a Wi-Fi network by pressing the WPS button on a router.
- WPS PIN entry: Connection to a Wi-Fi network by entering your WPS PIN.
- Keep Wi-Fi on during sleep: Specify whether to disconnect from Wi-Fi when the device is asleep.
- Install network certificates: Install authentication certificates.
- Wi-Fi control history: View devices that have turned your Wi-Fi on or off.
- MAC address: View your device's MAC address, which is required when connecting to some secured networks (not configurable).
- IP address: View your device's IP address (not configurable).

#### Wi-Fi Direct

Wi-Fi Direct allows direct device-to-device connections using Wi-Fi without having to connect to a Wi-Fi network.

#### Connect to a Device with Wi-Fi Direct

Use Wi-Fi Direct to connect directly to other Wi‑Fi Direct devices.

- 1. From a Home screen, swipe up to access Apps.
- 2. Tap  $\otimes$  Settings > Wi-Fi, and then tap On/Off to turn on Wi-Fi.
	- Wi-Fi must be on to configure settings.
- 3. Tap Wi-Fi Direct. Your device automatically scans for nearby Wi-Fi Direct devices.
- 4. Select a device, and then follow the prompts to complete the connection.

#### Share Data with Wi-Fi Direct

Share data with another device using Wi-Fi Direct.

- 1. Connect your tablet to the device using Wi‑Fi Direct.
- 2. From an app, tap  $\ll$  Share or  $\frac{3}{2}$  More options > Share.
- 3. Tap **Wi-Fi Direct** and follow the prompts.

#### Disconnect from Wi-Fi Direct

Disconnect your tablet from a Wi-Fi Direct device.

- 1. From a Home screen, swipe up to access **Apps**.
- 2. Tap  $\circled{3}$  Settings > Wi-Fi > Wi-Fi Direct.
- 3. Tap a device to disconnect it.

### **Bluetooth**

Bluetooth is a short-range communications technology that connects your device wirelessly to a number of Bluetooth devices, such as headsets and hands-free car Bluetooth systems, and Bluetooth-enabled computers, printers, and wireless devices.

The Bluetooth communication range is approximately 30 feet.

#### Pair with a Bluetooth Device

The Bluetooth pairing process allows you to establish trusted connections between your device and another Bluetooth device.

Pairing between two Bluetooth devices is a one-time process. Once a pairing is created, the devices continue to recognize their partnership and exchange information without having to re-enter a passcode.

- 1. From a Home screen, swipe up to access **Apps**.
- 2. Tap Settings > Bluetooth, and then tap On/Off to turn on Bluetooth.
	- Make sure that the target device is discoverable so that your device can find it. Refer to the instructions that came with the device to find out how to set it to discoverable mode.
	- When Bluetooth is first turned on, it scans for nearby Bluetooth devices and displays them.
	- To manually perform a new scan, tap Scan.
- 3. Tap the name of the target device when you see it displayed in the Bluetooth devices section.
	- Your device automatically tries to pair with the target device. If automatic pairing fails, enter the passcode supplied with the target device.

#### Rename a Paired Device

Once you have paired your device to another device, you can rename the paired device to make it easier to recognize.

- 1. From a Home screen, swipe up to access Apps.
- 2. Tap Settings > Bluetooth, and then tap On/Off to turn on Bluetooth.
- 3. Tap  $\langle \circ \rangle$  Settings next to the previously paired device, and then tap Rename.
- 4. Enter a new name, and tap Rename.

#### Share Data with Bluetooth

Use Bluetooth to transfer information between your tablet and another Bluetooth-enabled device.

To send data to another device using Bluetooth:

- 1. From an app, tap  $\ll$  Share or  $\frac{1}{2}$  More options > Share.
- 2. Tap **Bluetooth** and follow the prompts.

To receive data from another device using Bluetooth:

- 1. When another device attempts to send a file to your tablet using Bluetooth, you will see a request to accept the file.
- 2. Tap Accept.
- 3. To open the file, drag down the Notification panel and tap File received.

#### Connect with a Bluetooth Device

Listen to music using a Bluetooth stereo headset, or have hands-free conversations using a compatible Bluetooth headset or car kit.

- 1. From a Home screen, swipe up to access Apps.
- 2. Tap Settings > Bluetooth, and then tap On/Off to turn on Bluetooth.
- 3. Tap a paired device.

#### Disconnect from a Bluetooth Device

Disconnect a Bluetooth device from your tablet.

- 1. From a Home screen, swipe up to access **Apps**.
- 2. Tap  $\circled{3}$  Settings > Bluetooth, and then tap On/Off to turn off Bluetooth.

#### Unpair from a Bluetooth Device

When you unpair from a Bluetooth device, the two devices no longer recognize each other. To connect again, you have to pair the devices.

- 1. From a Home screen, swipe up to access Apps.
- 2. Tap Settings > Bluetooth, and then tap On/Off to turn on Bluetooth.
- 3. Tap  $\oslash$  Settings next to the paired device, and then tap **Unpair** to delete the paired device.

### **Data Usage**

Monitor how your data is being used, and set limits and restrictions to conserve it.

Your service provider may account for data usage differently.

#### Turn Data Saver On or Off

Data saver prevents some apps from sending or receiving data in the background, as well as reduce the frequency of data use.

- 1. From a Home screen, swipe up to access **Apps**.
- 2. Tap  $\circled{3}$  Settings > Data usage > Data saver.
- 3. Tap On/Off to turn Data saver on or off.
- 4. To permit certain apps to have unrestricted data usage, tap Allow app while Data saver on, and then tap On/Off next to each app that you want to permit to have unrestricted data usage.

#### Turn Mobile Data On or Off

Enable or disable mobile data use on your device.

- 1. From a Home screen, swipe up to access **Apps**.
- 2. Tap  $\otimes$  Settings > Data usage > Mobile data to turn mobile data on or off.

#### Check Mobile Data Usage by Apps

Monitor your apps' mobile data usage.

- 1. From a Home screen, swipe up to access Apps.
- 2. Tap  $\circled{3}$  Settings > Data usage > Mobile data usage.
- 3. Tap an app to view data usage details.

#### Create an Alert for Mobile Data Usage

Receive alerts when mobile data use reaches a warning amount you set.

- 1. From a Home screen, swipe up to access Apps.
- 2. Tap  $\circled{3}$  Settings > Data usage > Billing cycle and data warning.
- 3. Tap Set data warning to enable the feature.
- 4. Tap Data warning, and enter the data usage warning amount.
- 5. Tap Set to save.

#### Additional Data Usage Options

Configure more options for mobile data usage.

- 1. From a Home screen, swipe up to access **Apps**.
- 2. Tap Settings > Data usage. The following options are available:
	- Billing cycle and data warning: Set the day of the month to start the bill cycle, and set data limits.
	- Wi-Fi data usage: View data usage over Wi-Fi connections.
	- Restrict networks: Select networks to prevent apps that are running in the background from using them.

### **Airplane Mode**

Airplane mode disconnects your device from all networks and turns off connectivity features.

While in Airplane mode, you can use other features such as playing music, watching videos, and other offline applications.

To enable or disable Airplane mode:

- From a Home screen, swipe up to access Apps.
- 2. Tap Settings > Airplane mode, and then tap On/Off.

### **Mobile Hotspot**

Activate Mobile hotspot to allow other devices to use your device's Internet connection.

- 1. From a Home screen, swipe up to access Apps.
- 2. Tap  $\otimes$  Settings > Mobile hotspot and tethering > Mobile hotspot.
- 3. Tap On/Off to turn Mobile hotspot on or off.

#### Connect a Device to Your Mobile Hotspot

Use the other device's Wi-Fi control to connect to Mobile hotspot.

- 1. From a Home screen, swipe up to access **Apps**.
- 2. Tap  $\otimes$  Settings > Mobile hotspot and tethering > Mobile hotspot.
- 3. Tap On/Off to turn on Mobile hotspot.
- 4. Activate Wi-Fi on the target device.
- 5. Scan for Wi-Fi hotspots and select your device's Mobile hotspot from the list.
- 6. Enter your device's Mobile hotspot password on the target device.

#### Change the Mobile Hotspot Password

Change your Mobile hotspot password.

- 1. From a Home screen, swipe up to access Apps.
- 2. Tap  $\circledcirc$  Settings > Mobile hotspot and tethering > Mobile hotspot.
- 3. Tap the password and enter a new password.
- 4. Tap Save.

#### Allowed Devices List

Control whether devices connect to your Mobile hotspot with the Allowed devices list. After you add devices to the list, they can scan for your device and connect using your device's Mobile hotspot name and password.

Note: Using your device as a Mobile hotspot consumes battery power and uses data service. While Mobile hotspot is active, your device's applications use the Mobile hotspot data service. Roaming while using your device as a Mobile hotspot incurs extra data charges.

- 1. From a Home screen, swipe up to access Apps.
- 2. Tap  $\circled{3}$  Settings > Mobile hotspot and tethering > Mobile hotspot.
- 3. Tap  $\frac{3}{2}$  More options > Allowed devices, and then tap Add to enter the other device's Device name and MAC address.
- 4. Tap Add to add the device.
	- To restrict connections to your Allowed devices list, tap Allowed devices only.

#### Configure Mobile Hotspot Settings

Manage your Mobile hotspot security and connecting settings.

- 1. From a Home screen, swipe up to access Apps.
- 2. Tap  $\circledcirc$  Settings > Mobile hotspot and tethering > Mobile hotspot.
- 3. Tap  $\frac{1}{2}$  More options > Configure mobile hotspot for the following settings:
	- Network name: View and change the name of your Mobile hotspot.
	- Hide my device: Make your tablet invisible to others.
	- Security: Choose the security level for your Mobile hotspot.
	- Password: If you choose a security level that uses a password, enter the password. A default password is displayed on the Mobile hotspot screen.

Show advanced options: Access advanced options, including Broadcast channel, and to specify the channel your device uses for Mobile hotspot.

### **Tethering**

Use Bluetooth or USB tethering to share your device's Internet connection with a computer.

- 1. From a Home screen, swipe up to access Apps.
- 2. Tap Settings > Mobile hotspot and tethering.
- 3. Tap an option:
	- Tap **Bluetooth tethering** to share your device's Internet connection using Bluetooth.
	- Connect the computer to the device using a USB cable, and then tap USB tethering to turn on tethering.

### **Mobile Networks**

Control your device's access to networks and mobile data service.

- 1. From a Home screen, swipe up to access Apps.
- 2. Tap Settings > Mobile networks for options:
	- Data Roaming Access: Enable or disable connection to data services when your device is roaming on another network.
	- Roaming: Enable or disable data while roaming on other mobile networks.
	- Signal strength: View your signal strength.
	- Network mode: Choose a preferred network mode.
	- Access Point Names: Choose or add APNs.
	- Network operators: View your network operators.

### **Location**

Some apps may require one or more location services be turned on for full functionality.

#### Locating Method

To use any features that require location assistance, you must enable location services.

- 1. From a Home screen, swipe up to access Apps.
- 2. Tap Settings > Location.
- 3. Tap On/Off to turn on Location services.
- 4. Tap **Locating method** to select how your location is determined:
	- High accuracy: Uses GPS, Wi-Fi, and mobile networks.
	- Battery saving: Uses Wi-Fi and mobile networks (no GPS).
	- Tablet only: Uses GPS only.
- 5. Tap Improve accuracy to use other connections for determining your location:
	- Wi-Fi scanning: Allow apps and services to scan for Wi-Fi networks automatically, even when Wi-Fi is turned off.
	- Bluetooth scanning: Allow apps to scan for and connect to nearby devices automatically through Bluetooth, even when Bluetooth is turned off.

#### Recent Location Requests

Apps that have requested your location are listed under Recent location requests.

- 1. From a Home screen, swipe up to access Apps.
- 2. Tap Settings > Location.
- 3. Tap On/Off to turn on Location services.
- 4. Tap an entry under Recent location requests to view the app's settings.

#### Location Services

Location services store and use your device's most recent location data. Google apps, such as Google Maps, can use this data to improve your search results based on places that you have visited.

- 1. From a Home screen, swipe up to access Apps.
- 2. Tap Settings > Location.
- 3. Tap an entry under Location services.

#### Settings 87

### **Nearby Device Scanning**

Scan for nearby devices to connect to and set them up easily. You receive a notification when there are available devices to connect to. This function uses Bluetooth Low Energy scanning even if Bluetooth is turned off on your device.

To enable nearby device scanning:

- 1. From a Home screen, swipe up to access Apps.
- 2. Tap  $\otimes$  Settings > More > Nearby device scanning.
- 3. Tap On/Off to enable the feature.

### **Printing**

Print images and documents to Samsung printers and other compatible printers (not included).

- 1. From a Home screen, swipe up to access Apps.
- 2. Tap  $\circled{3}$  Settings > More > Printing.
- 3. Tap Download plug-in, and follow the prompts to add a print service.

### **Virtual Private Networks**

Set up and manage your Virtual Private Networks (VPNs). You must set a secured screen lock before setting up a VPN. For more information, see ["Set a Secure Screen Lock" on page](#page-119-0) 113.

#### Set Up and Manage a VPN

Use the VPN settings menu to add, edit, or delete a VPN connection to your device.

To add a VPN:

- 1. From a Home screen, swipe up to access **Apps**.
- 2. Tap Settings > More > VPN.
- 3. Tap Add VPN and follow the prompts to set up your VPN.

To edit or delete a VPN:

- 1. From a Home screen, swipe up to access **Apps**.
- 2. Tap Settings > More > VPN.
- 3. Tap  $\langle 0 \rangle$  Settings next to the VPN that you want to edit or delete.
- 4. Edit the VPN and tap Save.

 $-$  or  $-$ 

Tap **Delete** to delete the VPN.

#### Connect to or Disconnect from Your VPN

Once you have set up a VPN connection, connecting to and disconnecting from the VPN is easy.

To connect to a VPN:

- 1. From a Home screen, swipe up to access **Apps.**
- 2. Tap Settings > More > VPN.
- 3. Tap the VPN, enter your log in information, and tap Connect.

To disconnect from a VPN:

- 1. From a Home screen, swipe up to access Apps.
- 2. Tap Settings > More > VPN.
- 3. Tap the VPN, and then tap **Disconnect**.

### **Ethernet**

Configure an Ethernet connection with your device.

- 1. From a Home screen, swipe up to access **Apps**.
- 2. Tap  $\otimes$  Settings > More > Ethernet, and follow the prompts.

### **View Your Verizon Account**

View your Verizon account and data plan information.

- 1. From a Home screen, swipe up to access Apps.
- 2. Tap Settings > More > View Verizon Account.

## Sounds and Vibration

Configure the sounds and vibrations used to indicate notifications, screen touches, and other interactions.

### **Sound Mode**

Switch between sound modes, while preserving the individual sound settings you have made.

- 1. From a Home screen, swipe up to access Apps.
- 2. Tap  $\circled{3}$  Settings > Sounds and vibration > Sound mode, and then choose a mode:
	- Sound: Use the sounds, vibrations, and volume levels you have chosen in Sound settings for notifications and alerts.
	- Vibrate: Vibrate for notifications and alerts. This uses the Vibration intensity you choose in Sound settings.
	- Mute: Mute all sounds and notifications.

### **Easy Mute**

Mute sounds and video by covering the screen or turning over the device.

- 1. From a Home screen, swipe up to access Apps.
- 2. Tap Settings > Advanced features > Easy mute, and tap On/Off to enable.

### **Volume**

Set the system volume level and default volume for notifications and other audio.

#### Volume Keys for Media

Set the Volume key to control the media volume by default.

- From a Home screen, swipe up to access **Apps.**
- 2. Tap Settings > Sounds and vibration
- 3. Tap Use Volume keys for media to enable this feature.

#### Set the Volume

Set the volume from a Home screen by pressing the Volume key.

- 1. From a Home screen, swipe up to access Apps.
- 2. Tap  $\circledcirc$  Settings > Sounds and vibration > Volume and drag the sliders to set the default volume for Notifications, Media, and System.

#### Media Volume Limiter

Limit the maximum output of the device's volume. You can also set a PIN to prevent unauthorized users from changing this setting.

- 1. From a Home screen, swipe up to access Apps.
- 2. Tap Settings > Sounds and vibration > Volume.
- 3. Tap  $\frac{3}{2}$  More options > Media volume limiter.
	- Tap On/Off to enable this feature.
		- When enabled, drag the Custom volume limit slider to set the maximum output volume.
	- Tap Set volume limit PIN to prevent changes to the volume setting.

### **Notification Sounds**

Choose a sound for notifications, such as for new messages and event reminders.

- 1. From a Home screen, swipe up to access Apps.
- 2. Tap  $\circled{3}$  Settings > Sounds and vibration > Notification sounds and configure the following options:
	- Default notification sound: Choose a default sound for all notifications.
	- Calendar notifications: Choose a sound for calendar notifications, and enable or disable vibration alert.
	- Email notifications: Configure email account notifications.
		- An email account must be configured for this option to be available. For more information, see ["Add an Email Account" on page](#page-15-0) 9.

### **Do Not Disturb**

Use these options to determine which notifications can make sounds, and during which time periods you want to enter this mode.

To activate Do not disturb mode:

- 1. From a Home screen, swipe up to access Apps.
- 2. Tap  $\circled{3}$  Settings > Sounds and vibration > Do not disturb and configure the following:
	- Turn on now: Enable this option.
	- Turn on as scheduled: Configure Days, Start time, and End time to set up a do not disturb schedule.
	- Allow exceptions: Customize which notifications are allowed while your device is in Do not disturb mode.
- App rules: Manage rules set by apps.
- Hide visual notifications: Select options for preventing visual notifications for apps silenced by Do not disturb.

### **System Sounds**

Set various other system sound options.

- 1. From a Home screen, swipe up to access Apps.
- 2. Tap  $\circled{3}$  Settings > Sounds and vibration, and tap to enable each option:
	- Touch sounds: Play tones when you touch or tap the screen to make selections.
	- Screen lock sounds: Play a sound when you unlock the screen.
	- Charging sound: Play a sound when a charger is connected.

### **Key-Tap Feedback**

Play tones when the dialing keypad or the keyboard is tapped.

- From a Home screen, swipe up to access Apps.
- 2. Tap  $\otimes$  Settings > Sounds and vibration, and then tap to enable the following option:
	- Keyboard sound: Play a sound when the Samsung keyboard is tapped.

### **Sound Quality and Effects**

You can enable sound effects when connected to a headset. Sound effects are only available when headphones or a compatible Bluetooth headset (not included) is connected.

Choose from advanced sound options to customize your audio experience.

- 1. From a Home screen, swipe up to access Apps.
- 2. Tap  $\circled{3}$  Settings > Sounds and vibration > Sound quality and effects.
- 3. Tap Equalizer and choose a setting, or tap Advanced or Basic to customize your sound settings.
- 4. Tap On/Off to enable each option:
	- Surround: Recreate the effects of rich surround sound.
	- Tube Amp Pro: Simulate the soft timbre of a tube amplifier.
	- Concert hall: Simulate the reverb of a concert hall.
- 5. Tap **Adapt sound** and follow the prompts to customize your sound settings.

## **Notifications**

Select which apps you want to receive alerts from. Alerts include notifications, sounds, and vibrations.

### **Block App Notifications**

Block notifications for apps.

- 1. From a Home screen, swipe up to access Apps.
- 2. Tap Settings > Notifications.
- 3. Tap On/Off next to an app or All apps to enable or disable notifications.

### **Customize App Notifications**

Customize notification settings for each application individually.

- From a Home screen, swipe up to access Apps.
- 2. Tap Settings > Notifications.
- 3. Tap an app, and select an option:
	- Allow notifications: Receive notifications from this app.
	- Show silently: Do not make a sound or vibrate, and block previews in pop-ups.
	- On lock screen: Show content from this app on the lock screen.
		- This option is only displayed when a lock screen is enabled. For more information, see ["Set a Secure Screen Lock" on page](#page-119-0) 113.
	- Set as priority: Allow notifications from this app to sound and turn on the screen while Do not disturb is turned on.

## **Display**

Configure your display's brightness, screen timeout delay, and other display settings.

### **Screen Brightness**

Adjust the screen brightness to suit your surroundings or personal preference. You may also want to adjust screen brightness to conserve battery power.

- 1. From a Home screen, swipe up to access **Apps.**
- 2. Tap Settings > Display.
- 3. Drag the slider for **Brightness** to set a custom brightness level.

### **Outdoor Mode**

Adjust the screen brightness for easier viewing when outdoors.

- 1. From a Home screen, swipe up to access Apps.
- 2. Tap Settings > Display.
- 3. Tap On/Off next to **Outdoor mode** to turn on the feature. The screen brightness increases for 15 minutes for easier viewing when outdoors.

### **Blue Light Filter**

Use the Blue light filter at night to help you sleep better. You can set a schedule to automatically turn this feature on and off.

- 1. From a Home screen, swipe up to access **Apps**.
- 2. Tap  $\otimes$  Settings > Display > Blue light filter, and then choose one of the following options:
	- Tap Turn on now to enable this feature.
	- Tap Turn on as scheduled to set a schedule for when Blue light filter should be enabled. You can choose Sunset to sunrise or Custom schedule.
- 3. Drag the Opacity slider to set the opacity of the filter.

### **Screen Zoom and Font**

Set the screen zoom level and the font size and style.

- 1. From a Home screen, swipe up to access **Apps**.
- 2. Tap Settings > Display > Screen zoom and font for the following options:
	- Drag the **Screen zoom** slider to adjust the zoom level.
	- Drag the **Font size** slider to adjust the size of text.
	- Tap a font to select it, or tap  $(+)$  Download fonts to find new fonts from Galaxy Apps.
- 3. Tap OK to set the screen zoom and font.

### **Icon Frames**

Show icons with shaded frames to make them stand out on the Home screen and Apps list screen.

- 1. From a Home screen, swipe up to access Apps.
- 2. Tap  $\circled{3}$  Settings > Display > Icon frames and choose one of the following options:
	- Icons only: Show icons only.
	- Icons with frames: Show icons with shaded frames.
- 3. Tap Done.
## **Status Bar**

Configure display options for the Status bar.

- 1. From a Home screen, swipe up to access **Apps**.
- 2. Tap  $\circledS$  Settings > Display > Status bar.
	- Tap Show recent notifications only to display only the three most recent notification icons on the Status bar.
	- Tap **Show battery percentage** to display the battery charge percentage next to the battery icon on the Status bar.

## **Screen Timeout**

Turn the screen off after a set amount of time.

- 1. From a Home screen, swipe up to access Apps.
- 2. Tap Settings > Display > Screen timeout and choose a time period.

## **Screen Saver**

Screen saver controls what is displayed on the screen when the device is docked (dock not included) or while charging. You can choose to display colors or photos.

- 1. From a Home screen, swipe up to access **Apps**.
- 2. Tap Settings > Display > Screen saver.
- 3. Tap On/Off to enable Screen saver.
- 4. Configure options:
	- Colors: Tap the selector to display a changing screen of colors.
	- **Photo table:** Display pictures in a photo table. Tap  $\oslash$  Settings for options.
	- Photo frame: Display pictures in a photo frame. Tap  $\oslash$  **Settings** for options.
	- Photos: Display pictures from your Google Photos account. Tap  $\oslash$  Settings for options.
- 5. Tap **Preview** for a demonstration of Screen saver.

# **Device Maintenance**

View the status of your device's battery, storage, and memory. You can also automatically optimize your device's system resources.

## **Battery**

View how battery power is used for device activities.

- From a Home screen, swipe up to access Apps.
- 2. Tap Settings > Battery for options:
	- Battery usage: View details of battery usage by item.
	- Power saving mode: Extend battery life by selecting a power saving mode level. Choose Off, Mid, or Max. Estimated remaining battery life for each mode is provided.
	- App power monitor: Put apps to sleep so that they do not use battery power when not in use. Tap Save power to enable.
	- Unmonitored apps: Select apps to exclude from being put to sleep by the App power monitor.
- Always sleeping apps: Select apps that will be put to sleep immediately when they are not being used.
- $\bullet$  More options > Advanced settings: Configure advanced battery settings and notifications.

## **Storage**

View the device memory and usage. Mount, unmount, or format an optional memory card (not included).

### Device Memory

View and manage the memory used by the device.

- From a Home screen, swipe up to access Apps.
- 2. Tap Settings > Storage.

### Memory Card (SD Card)

Once an optional memory card (not included) has been installed in your device, the card memory is displayed in the Storage setting.

For more information, see ["Install a Memory Card" on](#page-12-0)  [page](#page-12-0) 6.

#### Mount a Memory Card

When you install an optional memory card, it is automatically mounted (connected to the device) and prepared for use. However, should you unmount the card without removing it from the device, you need to mount it before it can be accessed.

- 1. From a Home screen, swipe up to access Apps.
- 2. Tap Settings > Storage.
- Under **Portable storage**, tap your SD card, and then tap Mount.

#### Remove a Memory Card

To prevent damage to information stored on the memory card, unmount the card before removing it from the device.

- 1. From a Home screen, swipe up to access Apps.
- 2. Tap Settings > Storage.
- 3. Under Portable storage, tap your SD card, and then tap Unmount.
- 4. Remove the memory card from the device.

#### Format a Memory Card

When formatting an SD card, you should back up your music and photo files that are stored on the card because formatting the SD card deletes all the stored data.

- 1. From a Home screen, swipe up to access Apps.
- 2. Tap Settings > Storage.
- 3. Under **Portable storage**, tap your SD card, tap Format, and then follow the prompts.

## **Language and Input**

Configure your device's language and input settings.

### Change the Device Language

Add languages to your list and organize them according to preference. If an app does not support your default language then it will move to the next supported language in your list.

- 1. From a Home screen, swipe up to access **Apps**.
- 2. Tap  $\circled{3}$  Settings > Language and input > Language.
- 3. Tap  $(+)$  Add language, and select a language from the list.
- 4. Touch and hold  $\bigcirc$  Move next to a language, and drag it to the top of the list to set it as the device language.
- 5. Tap Done.

### Default Keyboard

Select a default keyboard for your device's menus and keyboards. Additional keyboards can be downloaded from the Google Play store.

- 1. From a Home screen, swipe up to access Apps.
- 2. Tap Settings > Language and input.
- 3. Tap Default keyboard and select a keyboard.

#### Manage On-Screen Keyboards

Enable or disable on-screen keyboards.

- 1. From a Home screen, swipe up to access Apps.
- 2. Tap Settings > Language and input.
- 3. Tap On-screen keyboard > Manage keyboards.
- 4. Tap each keyboard to enable or disable.

### Physical Keyboards

Customize options when you have a physical keyboard connected to your device (sold separately).

- 1. From a Home screen, swipe up to access Apps.
- 2. Tap  $\circled{3}$  Settings > Language and input.
- 3. Tap Physical keyboard, and then choose an option:
	- Show on-screen keyboard: Show the on-screen keyboard while a physical keyboard is also being used.
	- Keyboard shortcuts: Show explanations of the keyboard shortcuts on the screen.

#### <span id="page-114-0"></span>Text-to-Speech Options

Configure your Text-to-Speech (TTS) options. TTS is used for various accessibility features, such as Voice Assistant.

- 1. From a Home screen, swipe up to access Apps.
- 2. Tap  $\circled{3}$  Settings > Language and input > Text-to-speech for options:
	- Preferred TTS engine: Choose either the Samsung or Google Text-to-speech engine. Tap Settings next to each TTS engine for options.
	- Speech rate: Set the speed at which the text is spoken.
	- Pitch: Set the pitch of the speech.
	- Reset speech rate: Reset the speech rate.
	- **Reset pitch:** Reset the speech pitch.
- Listen to an example: Tap to play a short demonstration of speech synthesis.
- Default language status: Display the default language in use.

### Pointer Speed

Configure pointer speed for an optional mouse or trackpad (not included).

- 1. From a Home screen, swipe up to access Apps.
- 2. Tap Settings > Language and input.
- 3. Under Pointer speed, drag the slider to the right to go faster or to the left to go slower.

## **Date and Time**

By default, your device receives date and time information from the wireless network. When you are outside network coverage, you can set date and time information manually using the date and time settings.

- 1. From a Home screen, swipe up to access **Apps**.
- 2. Tap  $\circled{3}$  Settings > Date and time. The following options are available:
	- Automatic date and time: Receive date and time updates from the wireless network. When Automatic date and time is disabled, the following options are available:
		- Set date: Enter the current date.
		- Set time: Enter the current time.
		- Select time zone: Choose your local time zone.
	- Use 24-hour format: Set the format for displaying time.

## **Reset**

Reset device and network settings. You can also reset your device to its factory defaults.

## Reset Settings

Reset your device to its factory default settings, which resets everything except the security, language, and account settings. Personal data is not affected.

- 1. From a Home screen, swipe up to access Apps.
- 2. Tap  $\otimes$  Settings > Backup and reset > Reset settings.
- 3. Tap Reset settings, and confirm when prompted.

#### Settings 109

#### Reset Network Settings

Reset Wi-Fi, Mobile data, and Bluetooth settings with Reset network settings.

- 1. From a Home screen, swipe up to access Apps.
- 2. Tap Settings > Backup and reset > Reset network settings.
- 3. Tap Reset settings, and confirm when prompted.

## <span id="page-116-0"></span>**Factory Data Reset**

You can reset your device to factory defaults, erasing all data from your device.

This action permanently erases ALL data from the device, including Google or other account settings, system and application data and settings, downloaded applications, as well as your music, photos, videos, and other files. Any data stored on an external SD card is not affected.

Before resetting your device:

- 1. Verify that the information you want to keep has transferred to your storage area.
- 2. Log in to your Google Account and confirm your user name and password.

To reset your device:

- 1. From a Home screen, swipe up to access **Apps**.
- 2. Tap  $\otimes$  Settings > Backup and reset > Factory data reset.
- 3. Tap Reset and follow the prompts to perform the reset.
- 4. When the device restarts, follow the prompts to set up your device.

#### Factory Reset Protection

When you sign in to a Google Account on your device, Factory Reset Protection is activated. Factory Reset Protection (FRP) prevents other people from using your device if it is reset to factory settings without your permission. For example, if your device is lost or stolen and a factory data reset is performed, only someone with your Google Account username and password can use the device. For more information, visit [samsung.com/us/support/frp](http://www.samsung.com/us/support/frp).

You will not be able to access the device after a factory data reset if you do not have your Google Account username and password. For more information, see ["Factory Data Reset" on page](#page-116-0) 110.

## **System Updates**

Check for and install available software updates for your device.

- From a Home screen, swipe up to access Apps.
- 2. Tap  $\circled{3}$  Settings > System updates > Check for system updates.
	- Tap Show system update history to view previous software updates.
	- Tap Use software upgrade assistant to install a tool to install system updates.
- 3. Follow the prompts to check for available software updates to download and install.

# Lock Screen and Security

Secure your device and protect your data with Lock Screen and Security settings.

## **Screen Lock Types**

The various Screen lock types offer high, medium, or no security. Choose from the following: Swipe, Pattern, PIN, Password, and None.

### <span id="page-119-0"></span>Set a Secure Screen Lock

It is recommended that you secure your device using a secure screen lock (Pattern, PIN, or Password).

To set a secure screen lock:

- 1. From a Home screen, swipe up to access **Apps.**
- 2. Tap Settings > Lock screen and security > Screen lock type and tap a secure screen lock (Pattern, PIN, or Password).
- 3. Tap On/Off to enable showing notifications on the lock screen. The following options are available:
	- Hide content: Enable to hide the content of notifications.
	- Notification icons only: Enable to hide notification details and show only the icon.
- 4. Tap Done when finished.
- 5. Configure the following screen lock options:
	- Smart Lock: Unlock your device automatically when trusted locations or other devices have been detected. A secure screen lock is required for this feature.
	- Secure lock settings: Customize your secure lock settings. A secure screen lock is required for this feature.

## **Lock Screen Settings**

Configure display settings for the Lock screen.

- 1. From a Home screen, swipe up to access **Apps**.
- 2. Tap  $\circled{3}$  Settings > Lock screen and security for options:
	- Information and FaceWidgets: Set a roaming clock, FaceWidgets, or Contact information to display on the Lock screen.
	- Notifications: Select which notifications to display on the Lock screen.
	- App shortcuts: Select which apps to open from the Lock screen.

## **Unknown Sources**

Enable installation of non-Google Play applications.

- 1. From a Home screen, swipe up to access Apps.
- 2. Tap  $\circled{3}$  Settings > Lock screen and security > Unknown sources to enable this option.

## **Secure Folder**

Lock your private content and apps to enhance security. You must sign in to your Samsung account in order to use Secure Folder. You must also set a secure lock for your device.

- 1. From a Home screen, swipe up to access Apps.
- 2. Tap  $\circled{3}$  Settings > Lock screen and security > Secure Folder and follow the prompts to secure content on your device.

## **Secure Startup**

Protect your device by requiring a numeric PIN, pattern, or password to be entered before it starts up. You must have a secured screen lock for this option to be available.

- 1. From a Home screen, swipe up to access Apps.
- 2. Tap Settings > Lock screen and security > Secure startup and select an option.

## **Encrypt SD Card**

Protect your SD card by encrypting its data.

- From a Home screen, swipe up to access Apps.
- 2. Tap Settings > Lock screen and security > Encrypt SD card.
- 3. Tap Encrypt SD card and follow the prompts to encrypt all data on your memory card.

## **Set Up SIM Card Lock**

Require your SIM card PIN to unlock and use your SIM card.

- 1. From a Home screen, swipe up to access Apps.
- 2. Tap Settings > Lock screen and security > Other security settings > Set up SIM card lock and follow the prompts.
	- Tap Lock SIM card to enable the feature.
	- Tap Change SIM card PIN to create a new PIN.

## **View Passwords**

Display password characters briefly as you type them.

- 1. From a Home screen, swipe up to access Apps.
- 2. Tap  $\circled{3}$  Settings > Lock screen and security > Other security settings > Make passwords visible to turn the feature on.

## **Security Update Service**

Automatically receive security updates.

- 1. From a Home screen, swipe up to access **Apps**.
- 2. Tap  $\circled{3}$  Settings > Lock screen and security > Other security settings for the following Security update service options:
	- Security policy updates: Automatically or manually check for security policy updates.
		- Automatic updates can also be limited to only when your device is connected to a Wi-Fi network.
	- Send security reports: Use Wi-Fi to send security reports to Samsung for threat analysis.

## **Device Administration**

Manage your device administrators and application installation privileges.

- 1. From a Home screen, swipe up to access Apps.
- 2. Tap Settings > Lock screen and security > Other security settings > Device administrators.
- 3. Tap an option to enable it as a device administrator.

## **Credential Storage**

Manage your security certificates. If a certificate authority (CA) certificate gets compromised or for some other reason you do not trust it, you can disable or remove it.

- 1. From a Home screen, swipe up to access Apps.
- 2. Tap  $\circled{3}$  Settings > Lock screen and security > Other security settings for the following options:
	- Storage type: Select a storage location for credential contents.
	- View security certificates: Display certificates in your device's ROM and other certificates you have installed.
	- User certificates: View user certificates.
	- Install from device storage: Install a new certificate from storage.
	- Clear credentials: Erase the credential contents from the device and reset the password.

## **Advanced Security Settings**

Use these options to configure advanced security settings.

- 1. From a Home screen, swipe up to access Apps.
- 2. Tap Settings > Lock screen and security > Other security settings for the following advanced options:
	- Trust agents: Perform selected actions when trusted devices are connected.
		- This option is only displayed when a lock screen is enabled. For more information, see ["Set a Secure Screen Lock" on page](#page-119-0) 113.
	- Pin windows: Pin an app on your device screen, preventing access to other features of your device.
- Usage data access: View the applications that can access your device's usage history.
- Notification access: View the applications that can access notifications you receive on your device.
- Do not disturb permission: View which apps have permission to change the Do not disturb settings.

## **Privacy**

Choose from various modes designed to hide personal content from being accessed by anyone else using your device.

### App Permissions

Control which apps have permissions to use certain features of your device.

- 1. From a Home screen, swipe up to access Apps.
- 2. Tap Settings > Privacy > App permissions.
- 3. Tap an option to see the apps that have permission to access the feature.
- 4. Tap On/Off next to each app to enable or disable permissions for that feature.

# Accounts

Set up and manage accounts, including your Google Account, Samsung account, email, and social networking accounts.

## **Add an Account**

Add and manage all your email, social networking, and picture and video sharing accounts.

- 1. From a Home screen, swipe up to access Apps.
- 2. Tap  $\otimes$  Settings > Accounts >  $\overline{+}$  Add account.
- 3. Tap one of the account types.
- 4. Follow the prompts to enter your credentials and set up the account.

### Synchronize Accounts

Synchronize your calendar, contacts, and other types of accounts.

- 1. From a Home screen, swipe up to access Apps.
- 2. Tap Settings > Accounts > [Account type].
- 3. Tap an account to view the sync settings for that account.
- 4. Tap individual data items to sync.
- 5. Tap  $\frac{1}{2}$  More options > Sync now to synchronize the account.

### Account Settings

Each account has its own set of settings. In addition, you can configure common settings for all accounts of the same type.

Account settings and available features vary between account types and service providers. Contact your service provider for more information on your account's settings.

- 1. From a Home screen, swipe up to access **Apps.**
- 2. Tap Settings > Accounts > [Account type].
- 3. Tap an account to configure that account's sync settings.
- 4. Tap other available options for the account type.

#### Remove an Account

Remove accounts from your device.

- 1. From a Home screen, swipe up to access **Apps**.
- 2. Tap Settings > Accounts > [Account type].
- 3. Tap the account and then tap  $\frac{1}{2}$  More options > Remove account. Confirm when prompted.

## **Users**

Share this tablet with multiple people by creating User accounts.

Users have their own space, which they can customize with their own apps, wallpaper, and settings. Users can also adjust tablet settings that affect everyone, such as Wi-Fi.

Restricted profiles allow only limited access to apps and content.

#### Set Up User Profiles

Set up user profiles and then select one when unlocking the device to use personalized settings.

- From a Home screen, swipe up to access Apps.
- 2. Tap Settings > Users.
- 3. Tap  $(+)$  Add user or profile and follow the prompts to set up a new user or profile.

## Switch User Profiles

To access the device with a user profile:

► From a Lock screen, tap Manage users for the user or profile.

#### Change User Account Nicknames and Photo IDs

The photo and name each user uses in their personal Contact entry (listed under My profile at the top of their Contacts list) is used as their User ID and name.

To change their ID photo and name, each user can edit their personal Contact entry. For more information, see ["Edit a Contact" on page](#page-53-0) 47.

#### Delete a User or Profile

To delete a user or profile:

- 1. From a Home screen, swipe up to access Apps.
- 2. Tap Settings > Users.
- 3. For a restricted account, tap  $\oslash$  **Settings** next to the user profile.
- 4. Tap  $\overline{|||}$  Delete, and confirm when prompted.

Note: Only the device owner can delete other users or profiles. Deleting a user's profile removes the user account from the device entirely. This includes the user's Google Account, Samsung account, and any other local accounts associated with the user.

## **Backup and Reset**

Back up your data to your Google Accounts.

### Google Account

Enable backup of your information to your Google Account.

- From a Home screen, swipe up to access Apps.
- 2. Tap Settings > Backup and reset for options:
	- Back up my data: Enable back up of application data, Wi-Fi passwords, and other settings to Google servers.
	- Backup account: Select a Google Account to be used as your backup account.
	- Automatic restore: Enable automatic restoration of settings from Google servers. When enabled, backed-up settings are restored when you reinstall an application.

# **Google Settings**

Configure your device's Google settings. Available options depend on your Google Account.

- 1. From a Home screen, swipe up to access Apps.
- 2. Tap  $\otimes$  Settings > Google, and select an option to customize.

# Accessibility

Accessibility services are special features that make using the device easier for those with certain physical disabilities.

For more information about Accessibility for Samsung products, please contact us at [accessibility@sea.samsung.com](mailto:accessibility%40sea.samsung.com?subject=Accessibility%20for%20Samsung%20Products).

## **Vision**

Turn on Accessibility features to assist with visual aspects of the device.

- 1. From a Home screen, swipe up to access Apps.
- 2. Tap  $\otimes$  Settings > Accessibility > Vision, and tap an option:
	- Voice Assistant: Give spoken feedback to assist blind and low-vision users.
		- Voice Assistant can collect all of the text you enter, except passwords, including personal data and credit card numbers. It may also log your user interface interactions with the device.
	- Voice Assistant help: View help on using Voice Assistant.
	- Dark screen: Keep the screen turned off at all times for privacy.
- Rapid key input: Release your finger to enter selection instead of double tapping.
- Speak passwords: Read the characters aloud as you enter your passwords.
- Accessibility shortcut: Quickly enable accessibility features in two quick steps.
- Screen zoom and font: Configure the screen zoom level and font size and style.
- High contrast fonts: Adjust the color and outline of fonts to increase the contrast with the background.
- High contrast keyboard: Adjust the size of the Samsung keyboard and change its colors to increase the contrast between the keys and the background.
- Show button shapes: Show buttons with shaded backgrounds to make them stand out.
- Magnifier window: Magnify content shown on the screen.
- Magnification gestures: Use exaggerated gestures such as triple-tapping, double pinching, and dragging two fingers across the screen.
- Large mouse/touchpad pointer: Enable a large pointer for a connected mouse or touchpad (not included).
- Grayscale: Enable grayscale mode instead of using colors.
- Negative colors: Reverse the display of colors from white text on a black background to black text on a white background.
- Color adjustment: Adjust the color of the screen if you are color blind or have difficulty reading the display because of the screen color.

## **Hearing**

Turn on Accessibility features to assist with audio aspects of the device.

- 1. From a Home screen, swipe up to access Apps.
- 2. Tap  $\otimes$  Settings > Accessibility > Hearing, and tap an option:
	- Flash notification: Flash the camera light when you receive notifications or when alarms sound.
	- Mute all sounds: Turn off all notifications and audio for privacy.
	- Samsung subtitles (CC): Use Samsung subtitles with multimedia files when available.
	- Google subtitles (CC): Use Google subtitles with multimedia files when available.
- Left and right sound balance: Use the slider to set the left and right balance when using a stereo device.
- Mono audio: Switch audio from stereo to mono for use

## **Dexterity and Interaction**

Turn on Accessibility features to assist with dexterity and interaction aspects of the device.

- 1. From a Home screen, swipe up to access Apps.
- 2. Tap Settings > Accessibility > Dexterity and interaction, and tap an option:
	- Universal switch: Control your device with your customized switches.
	- Assistant menu: Improve the device accessibility for users with reduced dexterity.
- Touch and hold delay: Select a time interval for this action.
- Click after pointer stops: Automatically click on an item after the pointer stops over it.
- Interaction control: Customize interactable or non-interactable areas, hardkeys, and the keyboard.

## **More Accessibility Settings**

Customize additional accessibility features for your device.

- 1. From a Home screen, swipe up to access **Apps**.
- 2. Tap  $\circled{3}$  Settings > Accessibility, and tap an option:
	- Text-to-speech: Set your preferred TTS engine and options. For more information, see ["Text-to-Speech Options" on page](#page-114-0) 108.
- **Direction lock:** Unlock the screen by swiping in a series of directions.
- Direct access: Open your accessibility settings by pressing the Volume up key and the Power key together.
- Notification reminder: Beep at set intervals to remind you of any unread notifications.
- Single tap mode: Dismiss or snooze alarms and calendar events with a single tap.

## **Accessibility Services**

Additional accessibility apps may be downloaded from the Google Play store.

- 1. From a Home screen, swipe up to access Apps.
- 2. Tap Settings > Accessibility.
- 3. Tap an accessibility service.

# Other Settings

Configure features on your device that make it easier to use.

## **About Tablet**

View information about your device, including current status, legal information, hardware and software versions, and more.

- 1. From a Home screen, swipe up to access Apps.
- 2. Tap  $\otimes$  Settings > About tablet, and then tap items for more details:
	- My phone number: View your phone number.
	- Icon glossary: View details about the icons seen on the Status bar.
	- Status: View the status of the battery, network. and other information about your device.
	- Legal information: View legal notices and other legal information, including your embedded Samsung legal information.
- Device name: View and change your device's name.
- Additional device information includes the Model number, Android version, Build number, and more.

## **Help**

View the user manual, tips, and guidelines for using your device.

- 1. From a Home screen, swipe up to access Apps.
- 2. Tap  $\circled{3}$  Settings > Help.

# **Getting Help**

Additional resources for your device.

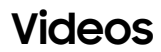

[samsung.com/spsn](http://www.samsung.com/spsn)

## **Simulators**

[samsungsimulator.com](http://www.samsungsimulator.com/)

**Tips**

[samsung.com/us/support/tips/galaxy](http://www.samsung.com/us/support/tips/galaxy/ ) 

## **Samsung Care**

[samsung.com/us/support](http://www.samsung.com/us/support)

## **Verizon Glossary**

[verizonwireless.com/support/glossary](http://verizonwireless.com/support/glossary)

# **Legal**

View legal information for your device.

## **Legal Information**

#### READ THIS INFORMATION BEFORE USING YOUR MOBILE DEVICE.

Arbitration Agreement - This Product is subject to a binding arbitration agreement between you and SAMSUNG ELECTRONICS AMERICA, INC. ("Samsung"). You can opt out of the agreement within 30 calendar days of the first consumer purchase by emailing [optout@sea.samsung.com](mailto:optout%40sea.samsung.com?subject=Arbitration%20Opt-Out) or calling 1-800-SAMSUNG (726-7864) and providing the applicable information. For complete terms and conditions that bind you and Samsung, refer to the "Arbitration Agreement" section of the Terms & Conditions, included with the Product.

#### Find Legal Information Online

The full Arbitration Agreement, Standard Limited Warranty, End User License Agreement (EULA), and Health & Safety Information for your device are available online:

Arbitration Agreement, Standard Limited Warranty, and Health & Safety Information:

Phone:

- English: [samsung.com/us/Legal/Phone-HSGuide](http://samsung.com/us/Legal/Phone-HSGuide)
- Spanish: [samsung.com/us/Legal/Phone-HSGuide-SP](http://www.samsung.com/us/Legal/Phone-HSGuide-SP) Tablet:
- English: [samsung.com/us/Legal/Tablet-HSGuide](http://www.samsung.com/us/Legal/Tablet-HSGuide)
- Spanish: [samsung.com/us/Legal/Tablet-HSGuide-SP](http://www.samsung.com/us/Legal/Tablet-HSGuide-SP)

End User License Agreement:

- English: [samsung.com/us/Legal/SamsungLegal-EULA4](http://www.samsung.com/us/Legal/SamsungLegal-EULA4)
- Spanish: [samsung.com/us/Legal/SamsungLegal-](http://www.samsung.com/us/Legal/SamsungLegal-EULA4/#SPANISH)[EULA4/#SPANISH](http://www.samsung.com/us/Legal/SamsungLegal-EULA4/#SPANISH)

#### Find Legal Information on the Mobile Device

The full Arbitration Agreement, Standard Limited Warranty, End User License Agreement (EULA) and Health & Safety Information are also available on the device, in the Samsung legal section of Settings. The location depends on the device, and is usually in the "About device" or "About phone" section, for example:

- Settings > About phone or About device or About tablet > Legal information > Samsung legal
- Or, use the Search feature to search for "Legal".

#### Intellectual Property

All Intellectual Property, as defined below, owned by or which is otherwise the property of Samsung or its respective suppliers relating to the SAMSUNG mobile device, including but not limited to, accessories, parts, or software relating thereto (the "mobile device"), is proprietary to Samsung and protected under federal laws, state laws, and international treaty provisions. Intellectual Property includes, but is not limited to, inventions (patentable or unpatentable), patents, trade secrets, copyrights, software, computer programs, and related documentation and other works of authorship.

You may not infringe or otherwise violate the rights secured by the Intellectual Property. Moreover, you agree that you will not (and will not attempt to) modify, prepare derivative works of, reverse engineer, decompile, disassemble, or otherwise attempt to create source code from the software. No title to or ownership in the Intellectual Property is transferred to you. All applicable rights of the Intellectual Property shall remain with SAMSUNG and its suppliers.

#### Open Source Software

Some software components of this product, including but not limited to 'PowerTOP' and 'e2fsprogs', incorporate source code covered under GNU General Public License (GPL), GNU Lesser General Public License (LGPL), OpenSSL License, BSD License and other open source licenses. To obtain the source code covered under the open source licenses, please visit: [opensource.samsung.com](http://opensource.samsung.com)

#### Disclaimer of Warranties; Exclusion of Liability

The information below explains that a user accepts this Product as sold, including the hardware and software components as created and packaged for sale. If the user changes these parameters through a unique modification, Samsung will not be held responsible for damages or issues that result from these end-user changes.

Except as set forth in the Standard Limited Warranty that accompanies the Product, the purchaser takes the product "as is", and Samsung makes no express or implied warranty of any kind whatsoever with respect to the product, including but not limited to the:

- merchantability of the product or its fitness for any particular purpose or use;
- design, condition or quality of the product;
- performance of the product;
- workmanship of the product or the components contained therein; or
- compliance of the product with the requirements of any law, rule, specification or contract pertaining thereto.
Nothing contained in the User Manual shall be construed to create an express or implied warranty of any kind whatsoever with respect to the Product. In addition, Samsung shall not be liable for any damages of any kind resulting from the purchase or use of the product or arising from the breach of the express warranty, including incidental, special or consequential damages, or loss of anticipated profits or benefits.

#### Modification of Software

Samsung is not liable for performance issues or incompatibilities caused by your editing of registry settings, or your modification of Operating System (OS) software.

Using custom OS software may cause your device and applications to work improperly. Your carrier may not permit users to download certain software, such as custom OS.

If your carrier prohibits this, and if you attempt to download software onto the device without authorization; you will be notified on the screen that the device will no longer operate and you will then be instructed to power down the device. You must then contact your carrier to restore the device to the carrier authorized settings.

## Samsung Knox

Samsung Knox is Samsung's security platform and is a mark for a Samsung device tested for security with enterprise use in mind. Additional licensing fee may be required. For more information about Knox, please refer to: [samsung.com/us/knox](http://www.samsung.com/us/knox)

### Restricting Children's Access to Your Mobile Device

Your device is not a toy. Do not allow children to play with it because they could hurt themselves and others, damage the device, or make calls that increase your device bill. Keep the device and all its parts and accessories out of the reach of small children.

# Samsung Electronics America, Inc.

Address: 85 Challenger Road Ridgefield Park, New Jersey 07660

Phone: 1-800-SAMSUNG (726-7864)

#### Internet: [samsung.com](http://www.samsung.com)

©2017 Samsung Electronics America, Inc. Samsung, Samsung Galaxy, and Multi Window are all trademarks of Samsung Electronics Co., Ltd.

Other marks are the property of their respective owners.

Some multimedia (audio/video) files contain Digital Rights Management (DRM) technology to verify you have the right to use the files. Preloaded apps on your device may not be compatible with DRM‑protected files.

Screen images are simulated. Appearance of device may vary.

The actual available capacity of the internal memory is less than the specified capacity because the operating system and default applications occupy part of the memory. The available capacity may change when you upgrade the device.

Please check with your service provider to verify qualifying services/features.